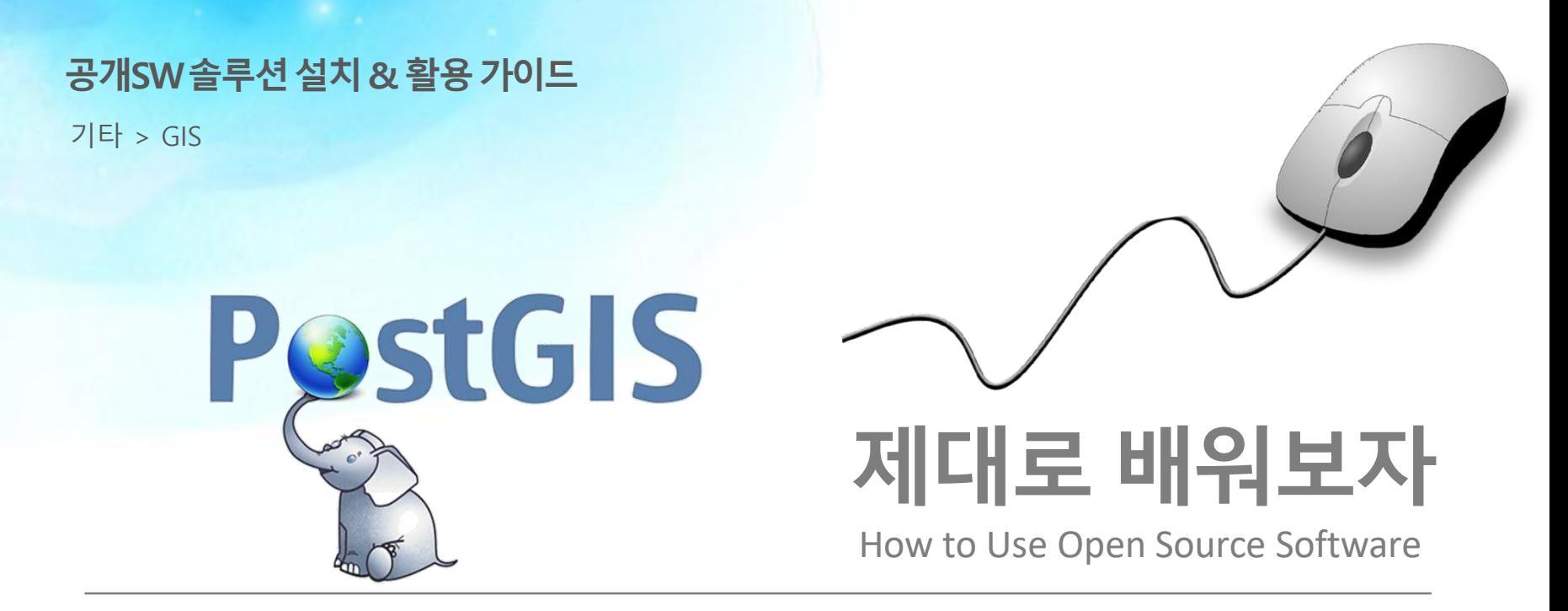

Open Source Software Installation & Application Guide

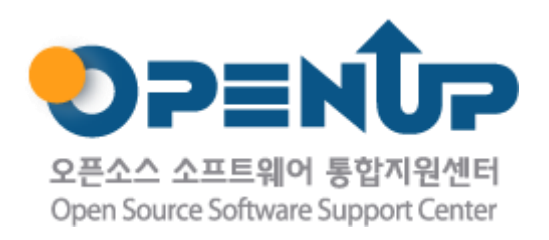

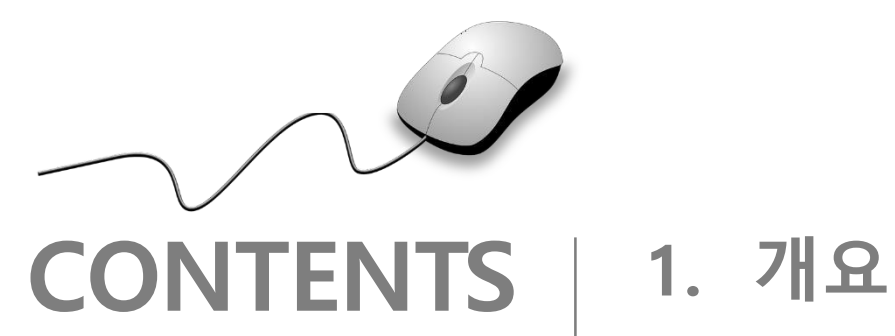

- 
- **2. 기능요약**
- **3. 실행환경**
- **4. 설치 및 실행**
- **5. 기능소개**
- **6. 활용예제**
- **7. FAQ**
- **8. 용어정리**

**1. 개요**

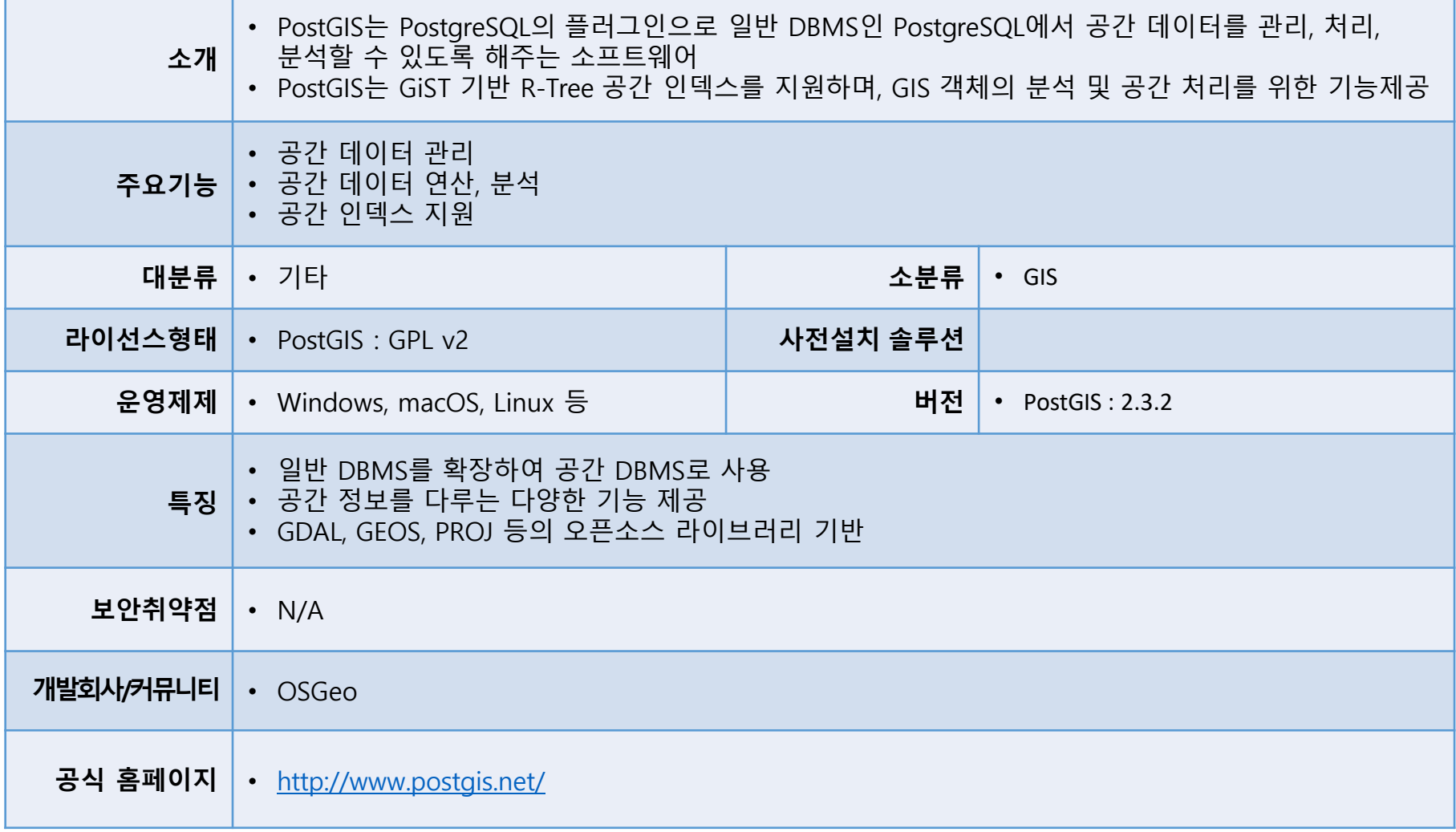

PestGIS

 $\hat{\mathcal{E}}$ 

**SUNESO** 

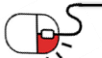

## **2. 기능요약**

- PostgreSQL에 PostGIS를 설치하여 공간 데이터 처리 지원
- 다양한 vector 타입 지원 -GeometryCollection, MultiPolygon, MultiLineString, MultiPoint, Polygon, LineString, Point
- raster 타입 지원
- 공간 쿼리 기능(Function) 지원
	- ST\_Union, ST\_Intersects, ST\_Intersection, ST\_DWithin 등
- 공간 인덱스 지원
	- GIST
- GeoServer, QGIS, uDig 등 오픈소스 소프트웨어와 연동 지원

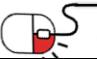

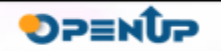

#### **3. 실행환경**

- 지원 OS
	- Windows 32bit / 64bit
	- MacOS
	- Linux ( RedHat, CentOS, Debian, Ubuntu, SuSE 등)
	- BSD (FreeBSD, OpenBSD)
- PostgreSQL과 PostGIS는 단독 실행 가능한 소프트웨 어로 별도의 JAVA, C++, Python 과 같은 프로그래밍 언어는 필요하지 않다.
- 설치파일이 아닌 source를 컴파일하여 사용할 경우에 는 gcc와 gcc-c++ 컴파일러가 설치되어 있어야하고, PostGIS 의 경우 필수 라이브러리인 GDAL, GEOS, P ROJ가 설치 되어 있어야한다.

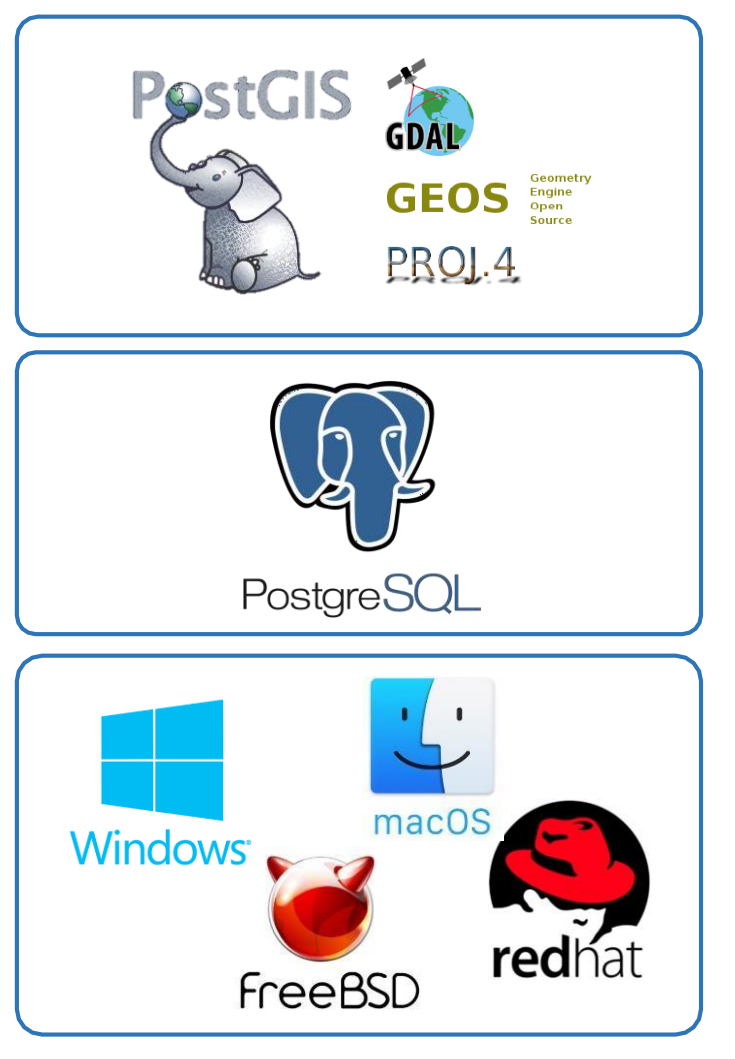

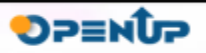

**세부 목차**

- **1. Windows 설치**
- **2. MacOS 설치**
- **3. Linux(CentOS) 설치 및 초기 설정**
- **4. pgAdmin 3 설치**

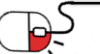

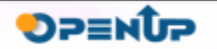

**4.1 Windows 설치(1/8)**

• PostgeSQL 홈페이지([https://www.postgresql.org\)](https://www.postgresql.org/)에 접속하여 Window용 설치 파일을 다운로드 합니다.

**PostGIS** 

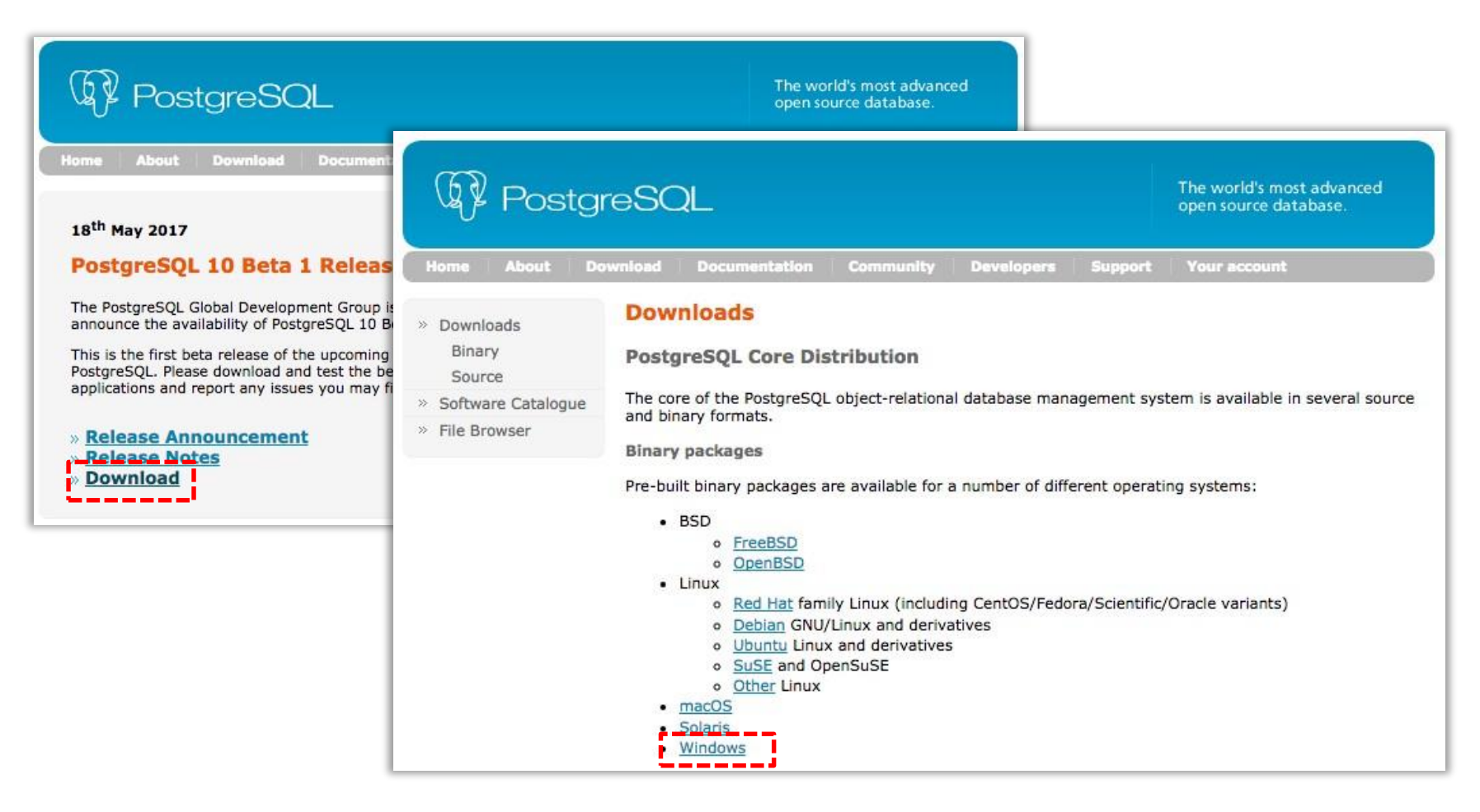

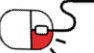

**4.1 Windows 설치(2/8)**

• 자신에게 맞는 OS환경과 버전을 선택 후 설치파일을 다운로드합니다.

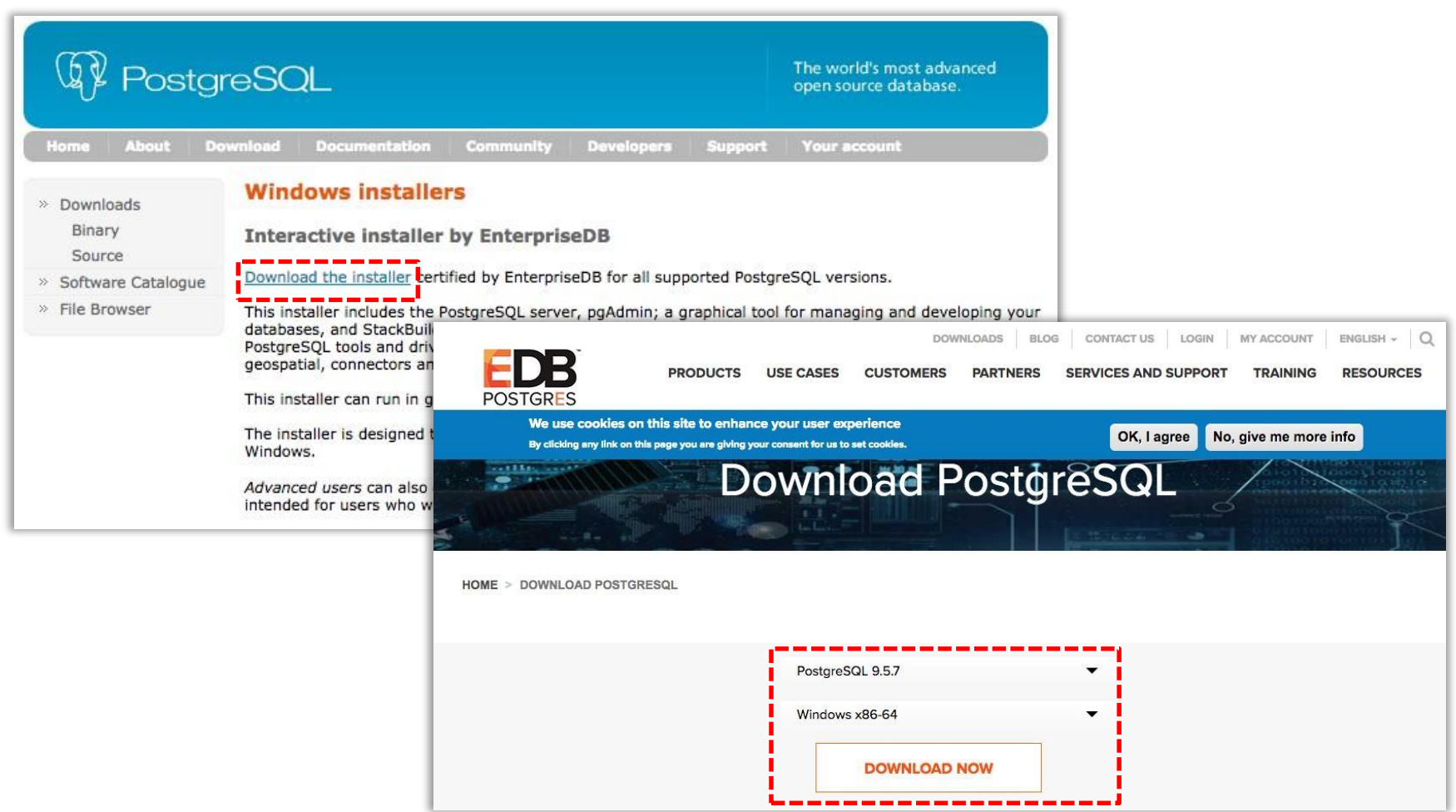

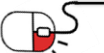

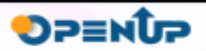

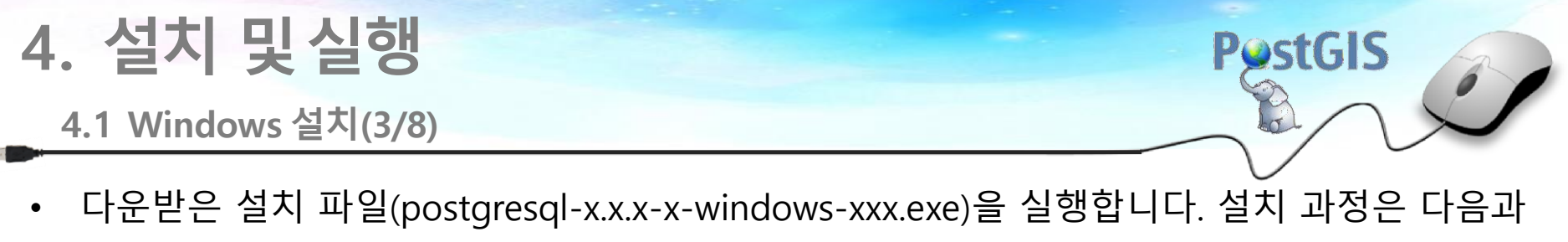

같습니다.

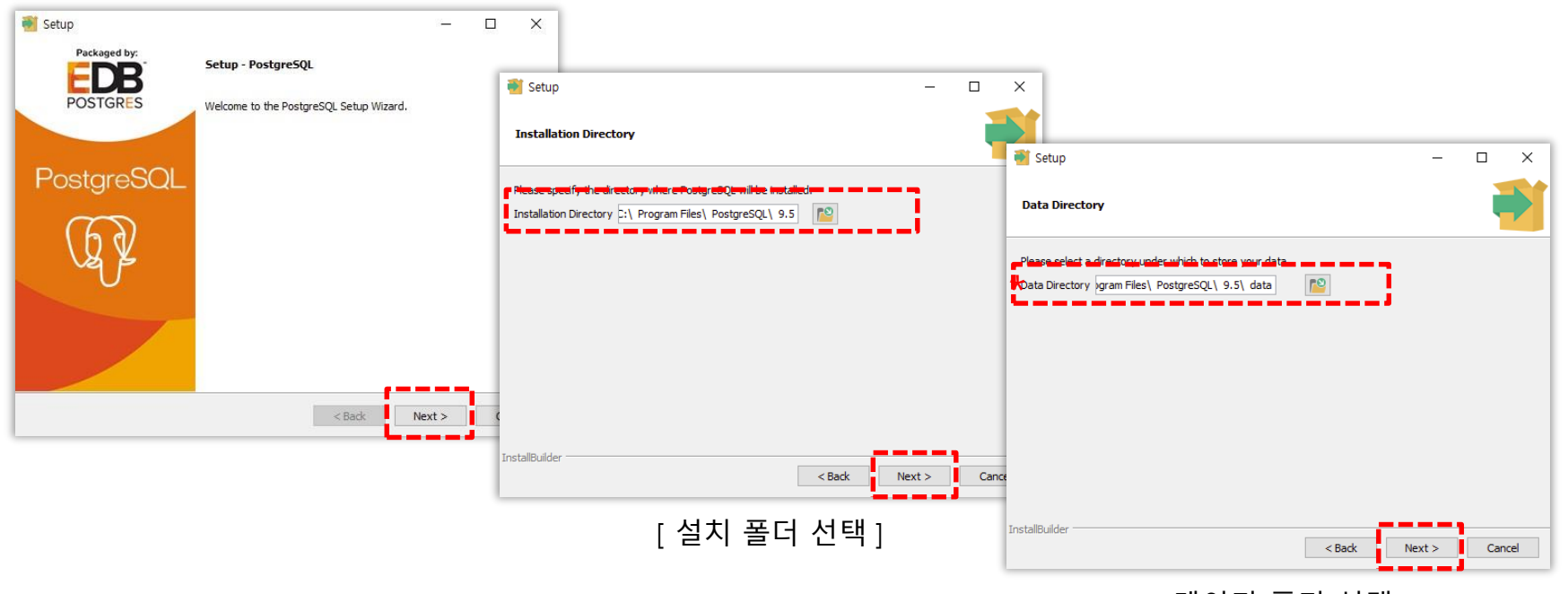

[ 데이터 폴더 선택 ]

**DPENUP** 

\* 설치 중 데이터 폴더의 기본 위치는 PostgreSQL이 설치되는 폴더 하위로 되어 있습니다. 하지만 실제 운영서버에 설치할 경우에는 데이터 폴더를 따로 분리하여 관리하는 것을 권장한다.

#### **4. 설치 및실행 PostGIS 4.1 Windows 설치(4/8)** Setup  $\Box$  $\times$  $\overline{\phantom{0}}$ Setup  $\Box$  $\times$  $\overline{\phantom{a}}$ Password  $\bullet$  Setup  $\Box$  $\equiv$ **Advanced Options**  $\begin{tabular}{ l|p{0.5em}|} \hline \textbf{Please provide a password for the database superuser (postgres).}\\ \hline \end{tabular}$ Port Retype password **\*\*\*\*\*\*\*\*** Select the locale to be used by the new database cluster Locale Default locale] \_Dease select the part number the server should listen on. Port 5432 InstallBuilder  $<$  Back Cance  $Next >$ **InstallBuilder** [ postgres 유저 비밀번호 설정 ]  $\leq$  Back  $\frac{I}{I}$  Next > Cance **nstallBuilder**

 $\times$ 

 $<$  Back

 $Next >$  Cancel

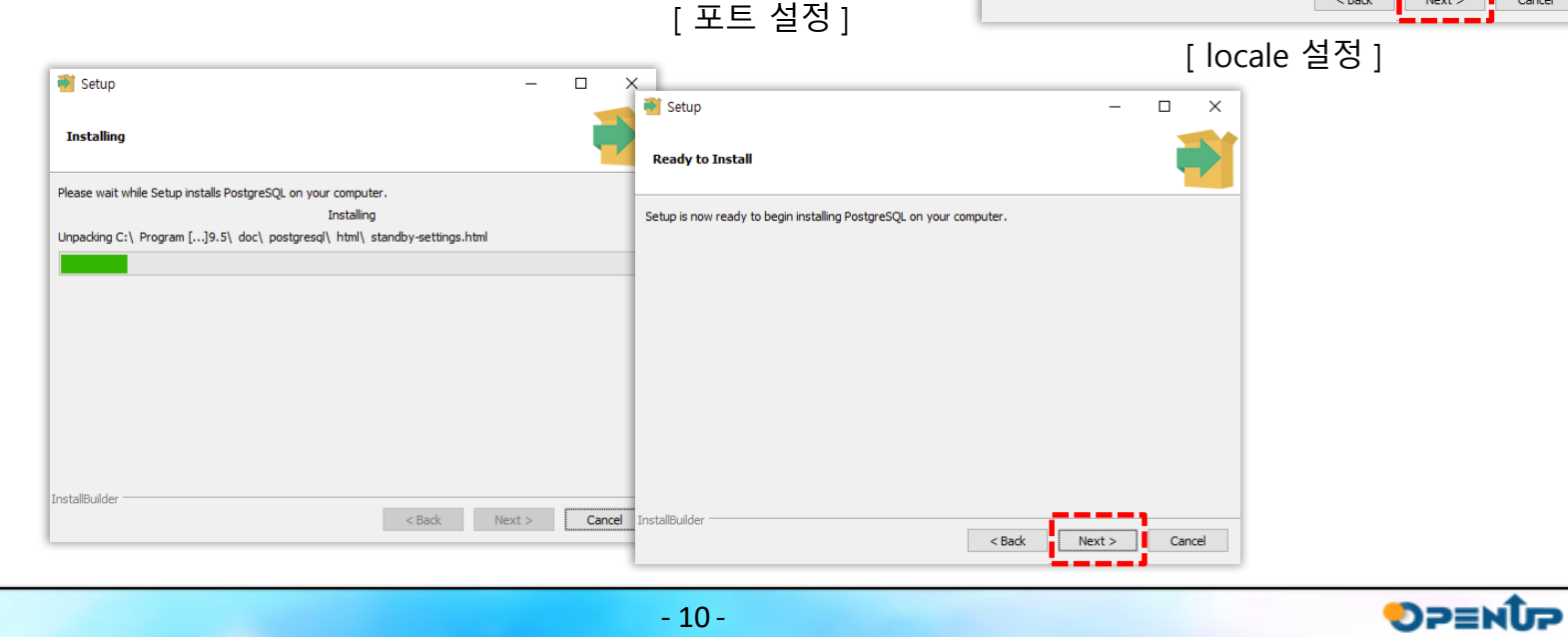

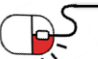

- 10 -

**4.1 Windows 설치(5/8)**

• PostgreSQL의 설치가 완료되면, PostGIS를 설치합니다. PostGIS 설치 파일은 Stack Builder 를 사용하여 다운로드한다.

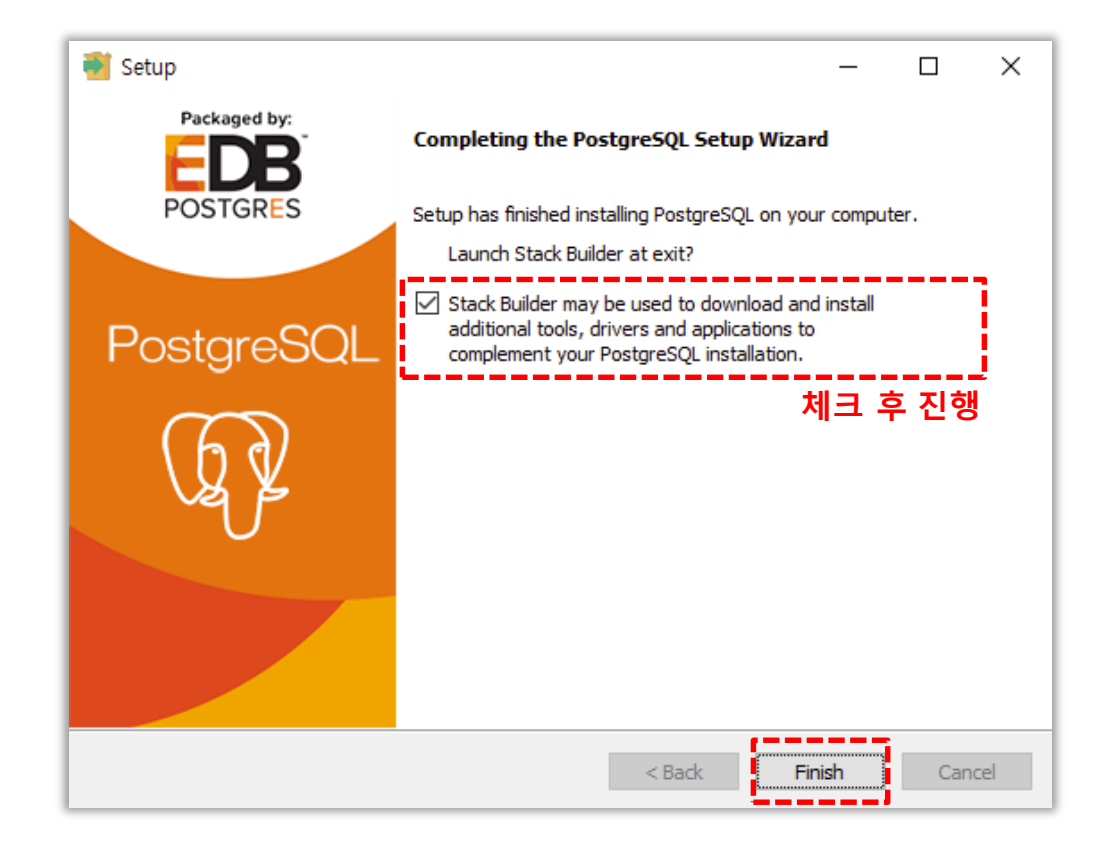

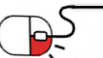

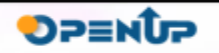

**4.1 Windows 설치(6/8)**

• PostGIS는 PostgreSQL의 버전에 따라 의존성을 갖고 있다. 사용할 PostgreSQL을 선택하고, PostGIS의 버전을 선택하여 설치 파일을 다운로드 한다.

**PostGIS** 

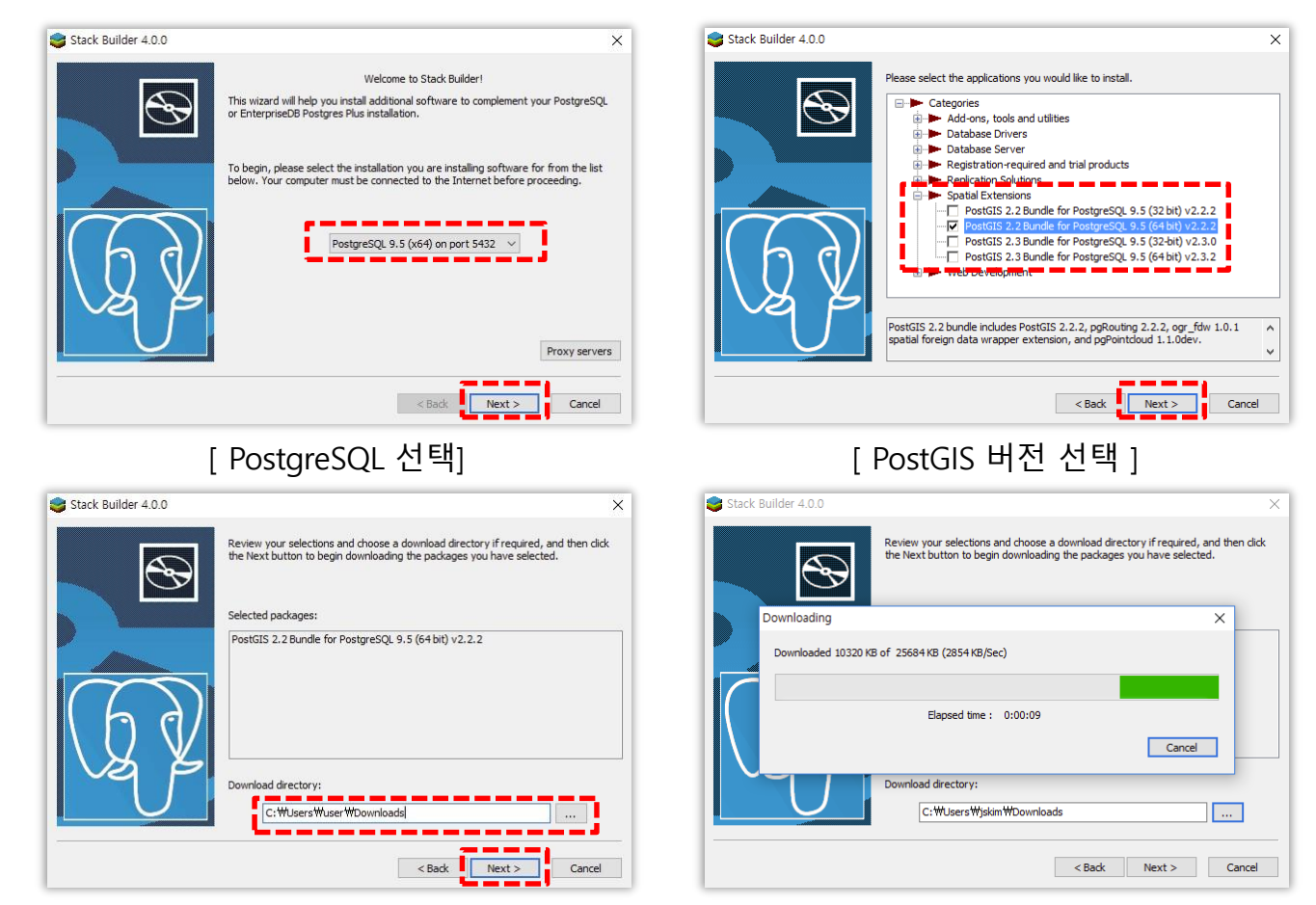

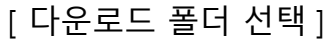

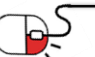

**4.1 Windows 설치(7/8)**

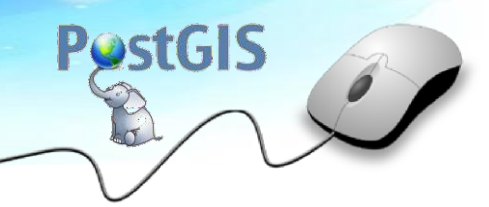

• 다운로드가 완료되면 바로 PostGIS 설치를 진행할 수 있다.

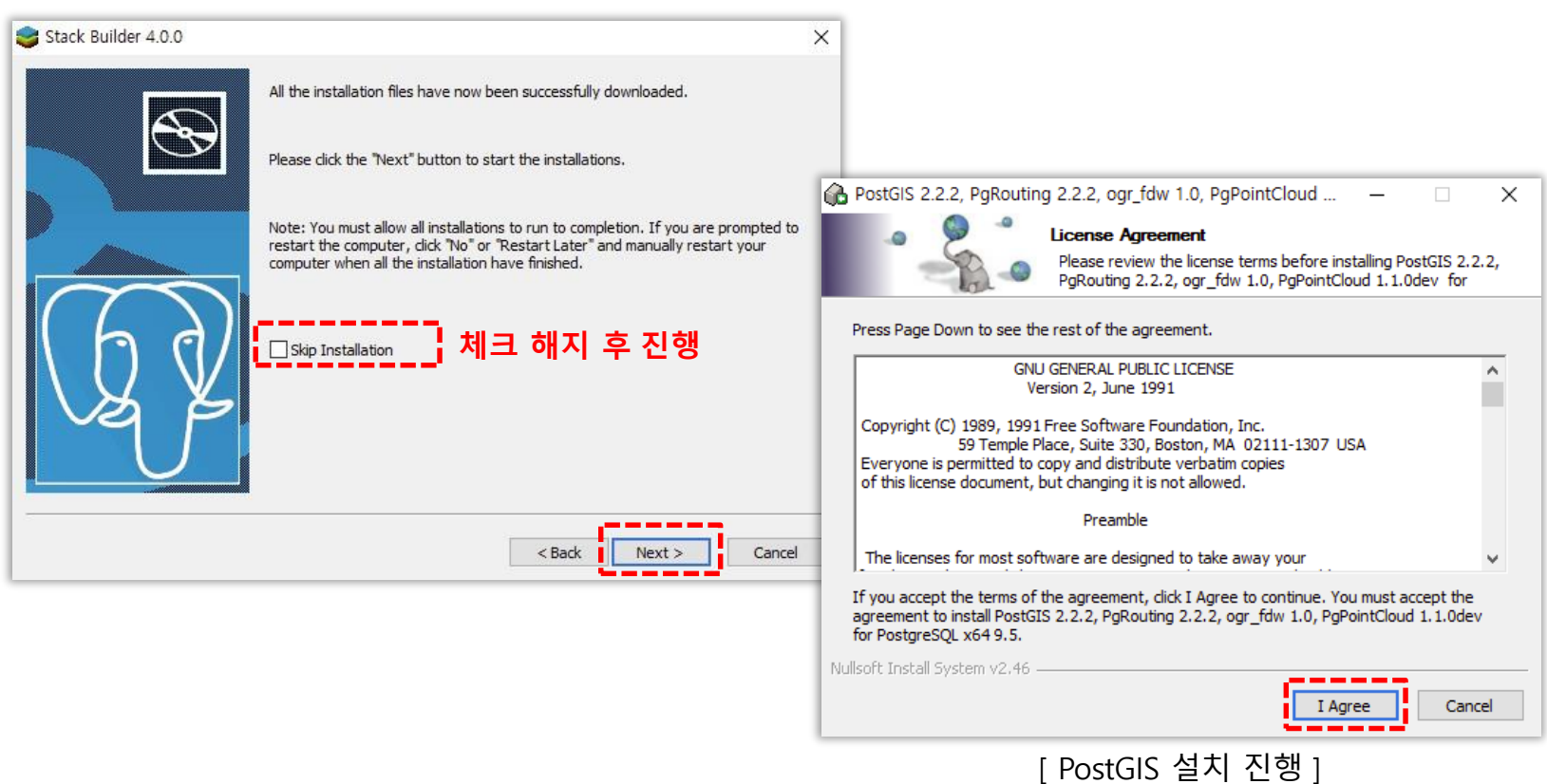

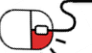

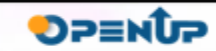

#### **4.1 Windows 설치(8/8)**

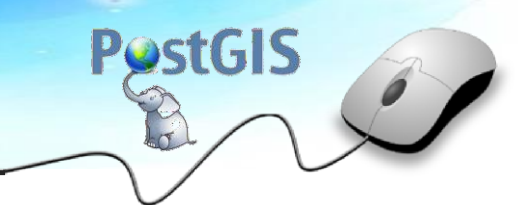

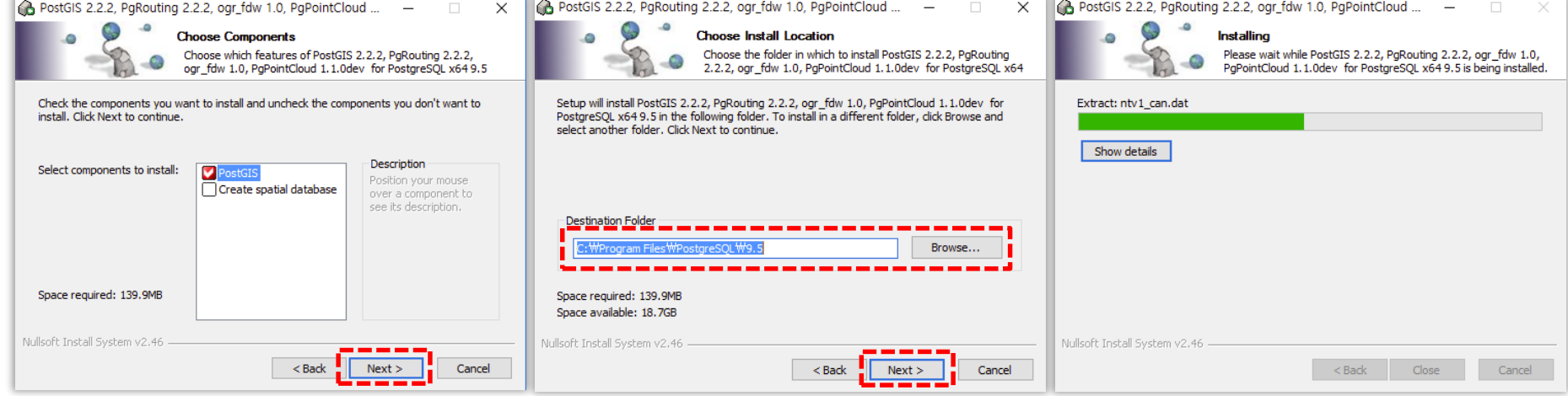

[ 설치 폴더 선택 ]

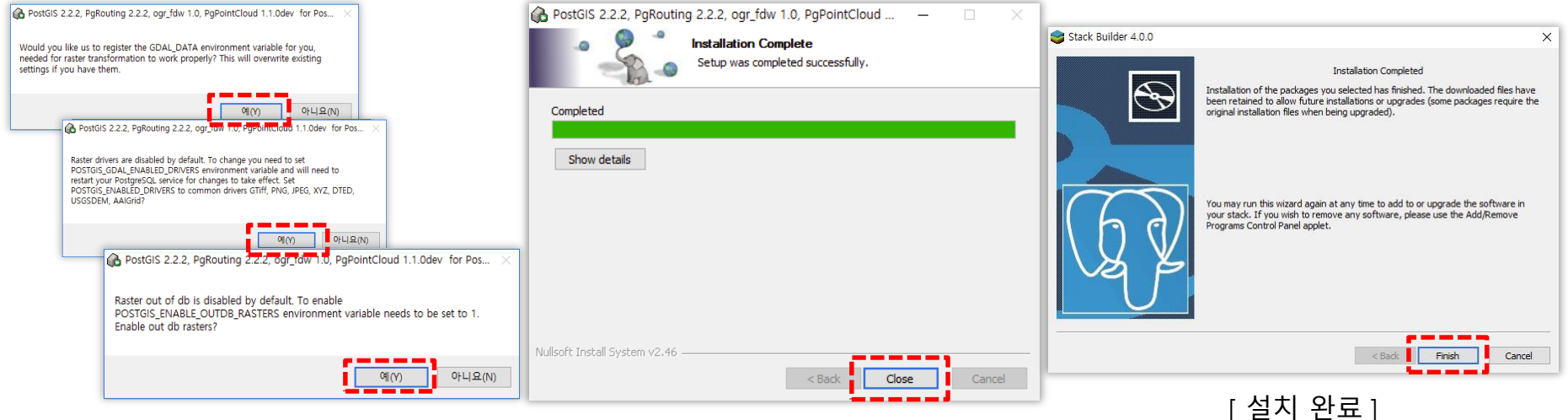

#### [ 설정 옵션 선택 ]

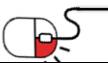

**4.2 MacOS 설치(1/8)**

• PostgeSQL 홈페이지([https://www.postgresql.org\)](https://www.postgresql.org/)에 접속하여 MacOS용 설치 파일을 다운 로드 한다.

**PostGIS** 

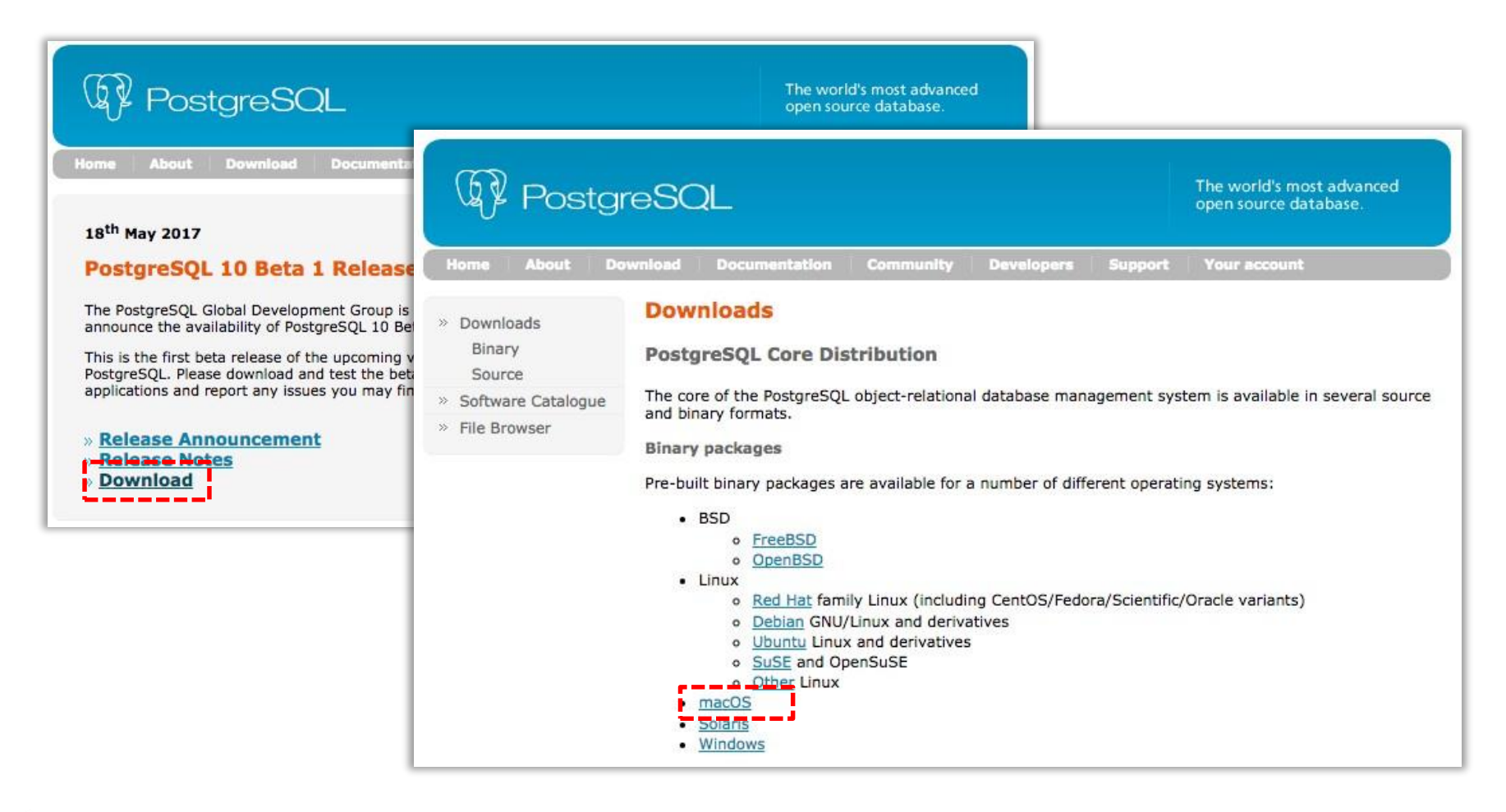

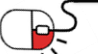

**4.2 MacOS 설치(2/8)**

• 자신에게 맞는 OS환경과 버전을 선택 후 설치파일을 다운로드한다.

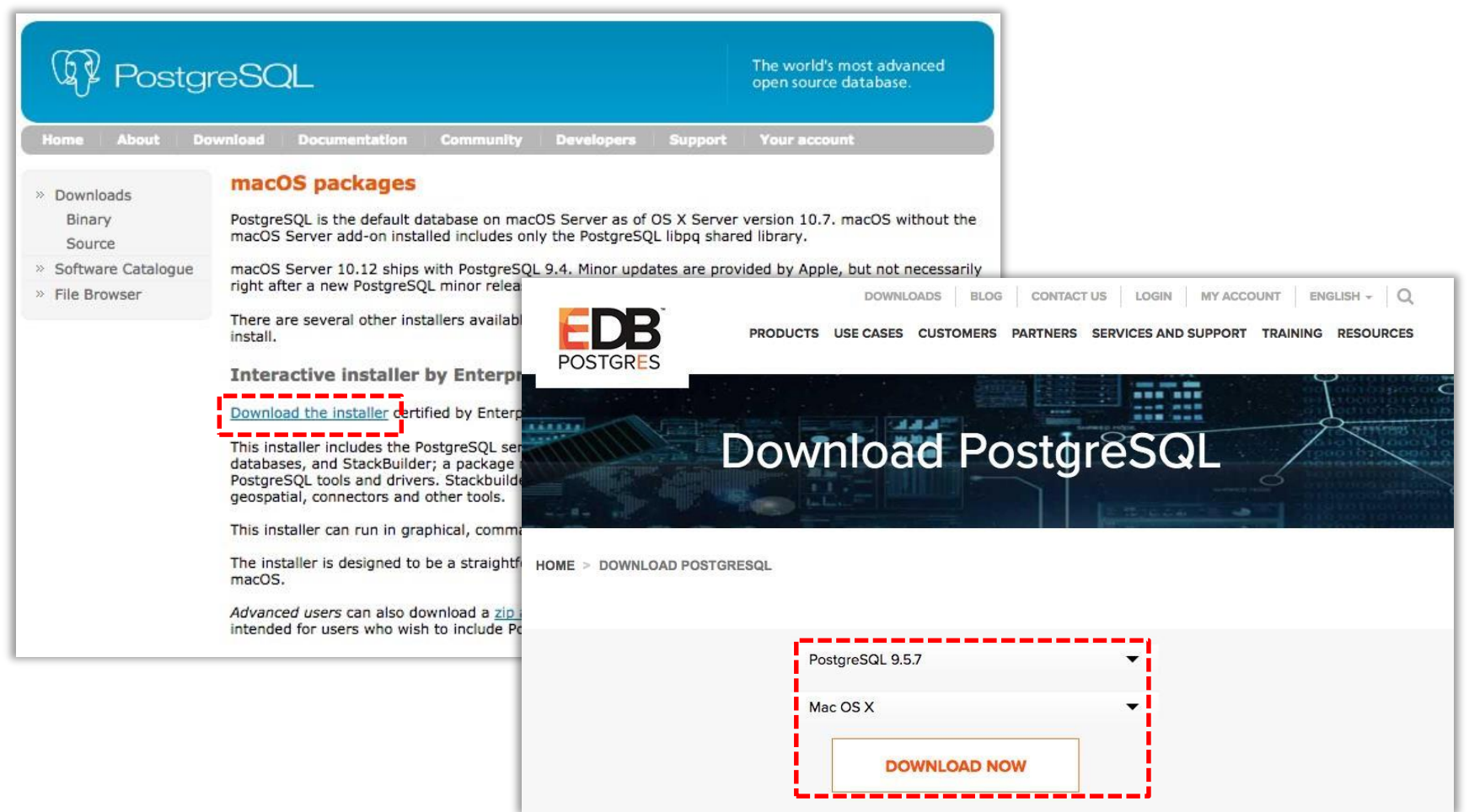

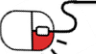

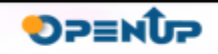

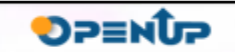

**PostGIS** 

 $\blacktriangleright$  Setup

 $\bullet$   $\bullet$   $\bullet$ 

설치할 경우에는 데이터 폴더를 따로 분리하여 관리하는 것을 권장한다.

[ 설치 폴더 선택 ] \* 설치 중 데이터 폴더의 기본 위치는 PostgreSQL이 설치되는 폴더 하위로 되어 있습니다. 하지만 실제 운영서버에

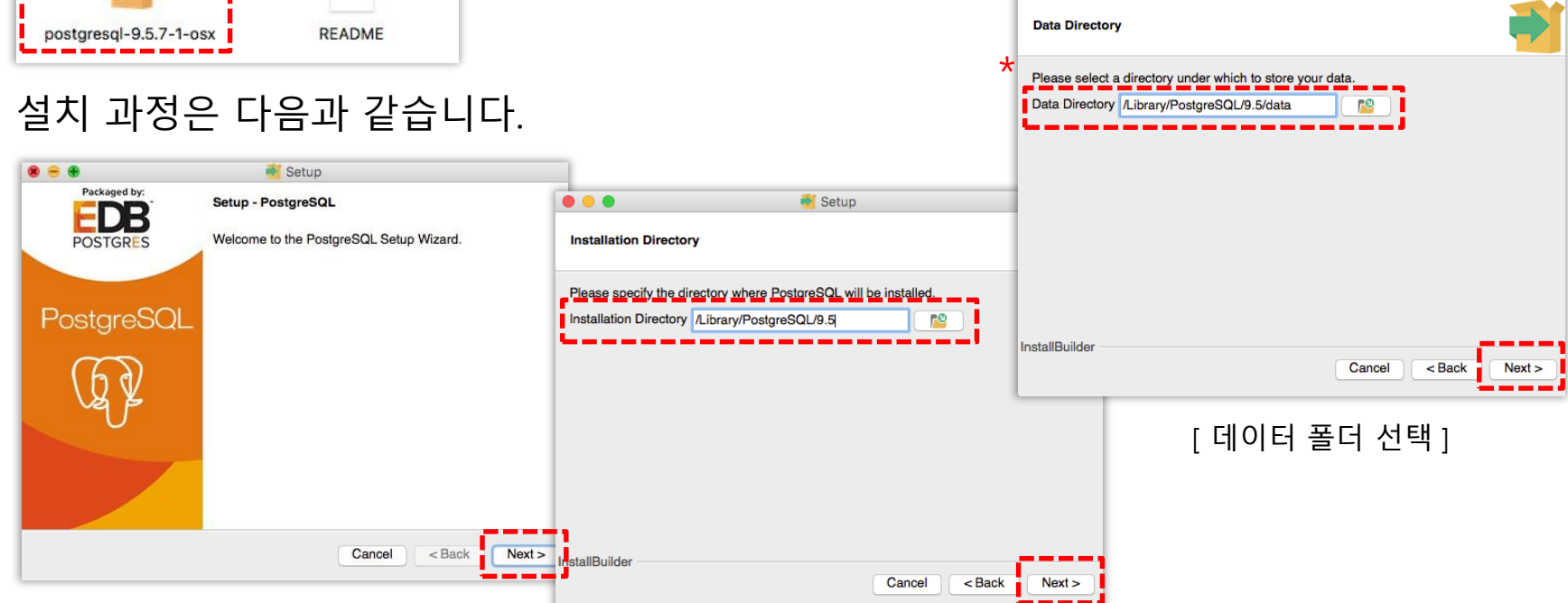

- 
- PostgreSQL 9.5.7

**4.2 MacOS 설치(3/8)**

• 다운받은 설치 파일(postgresql-x.x.x-x-osx.dmg)을 실행하고, 내부의 postgresql-x.x.x-xosx.pkg를 실행한다.

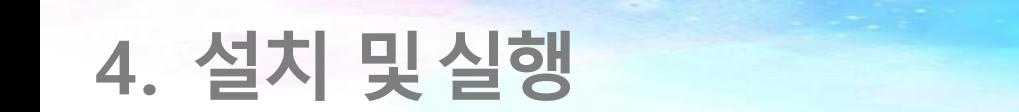

#### **4. 설치 및실행 PostGIS 4.2 MacOS 설치(4/8)**  $\bullet\bullet\bullet$ Setup  $\bullet\bullet\bullet$ Setup **Password**  $\bullet\bullet\bullet$ Setup Port Please provide a password for the database superuser (postgres). A locked Unix user account (postgres) will be created if not present. **Advanced Options** Please select the nort number the senier should listen on. Password ........ Port  $5432$ Retype password ........ Select the locale to be used by the new database cluster. -------Locale [Default locale] InstallBuilder  $<sub>Back</sub>$ </sub> Next > In tallBuilder Cancel Next: Cancel  $<sub>Back</sub>$ </sub> **InstallBuilder** [ postgres 유저 비밀번호 설정 ] Cancel  $<$  Back  $Next >$ [ 포트 설정 ] [ locale 설정 ] $\bullet\bullet\bullet$ Setup ... Setup **Ready to Install** Installing Setup is now ready to begin installing PostgreSQL on your computer. Please wait while Setup installs PostgreSQL on your computer. Installing Unpacking /Library/PostgreSQL/9.5/share/man/man1/psql.1 InstallBuilder  $\leq$  Back  $Next >$ Cancel stallBuilder Cancel  $<$  Back  $Next$

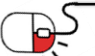

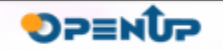

**4.2 MacOS 설치(5/8)**

• PostgreSQL의 설치가 완료되면, PostGIS를 설치한다. PostGIS 설치 파일은 Stack Builder를 사용하여 다운로드 한다.

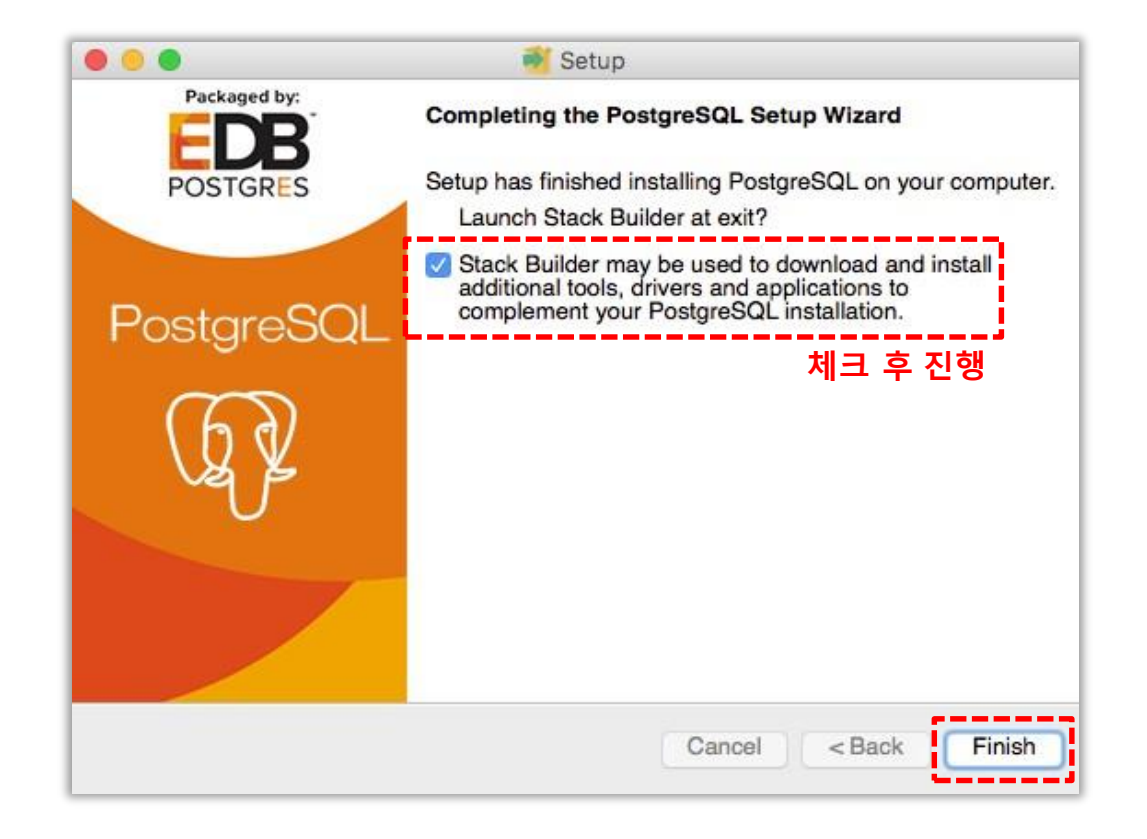

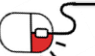

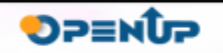

**4.2 MacOS 설치(6/8)**

• PostGIS는 PostgreSQL의 버전에 따라 의존성을 갖고 있다. 사용할 PostgreSQL을 선택하고, PostGIS의 버전을 선택하고 설치 파일을 다운로드 한다.

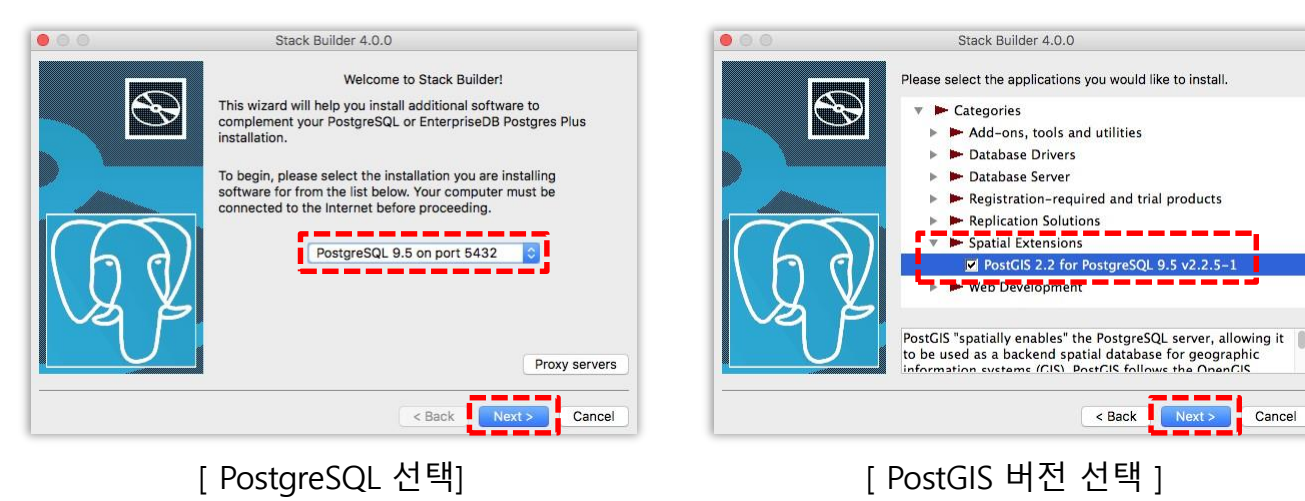

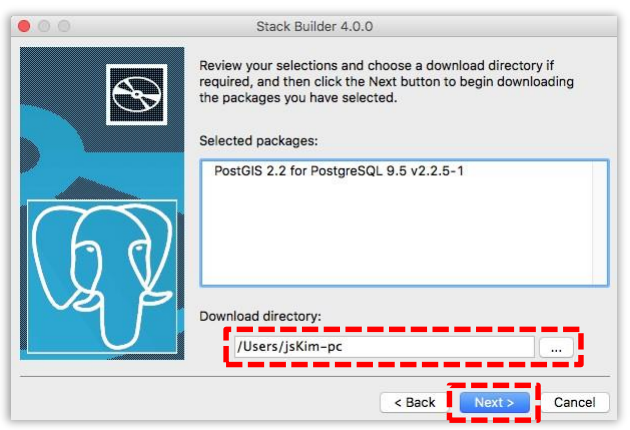

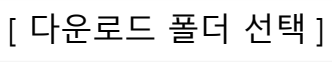

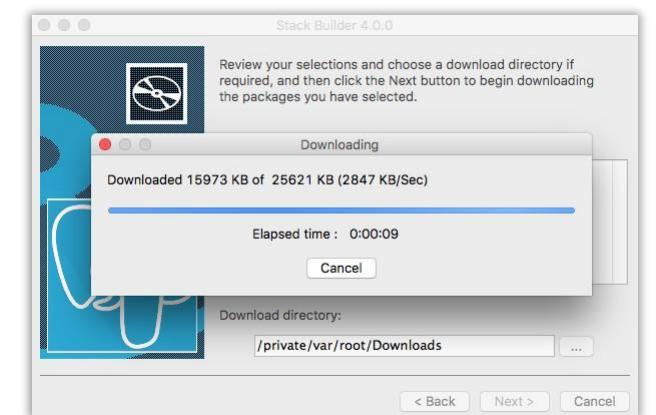

**PostGIS** 

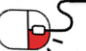

**4.2 MacOS 설치(7/8)**

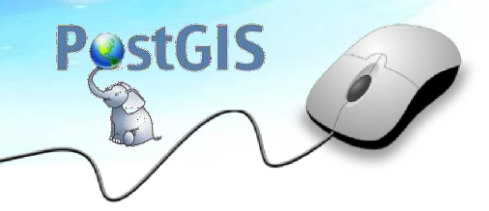

• 다운로드가 완료되면 바로 PostGIS 설치를 진행할 수 있다.

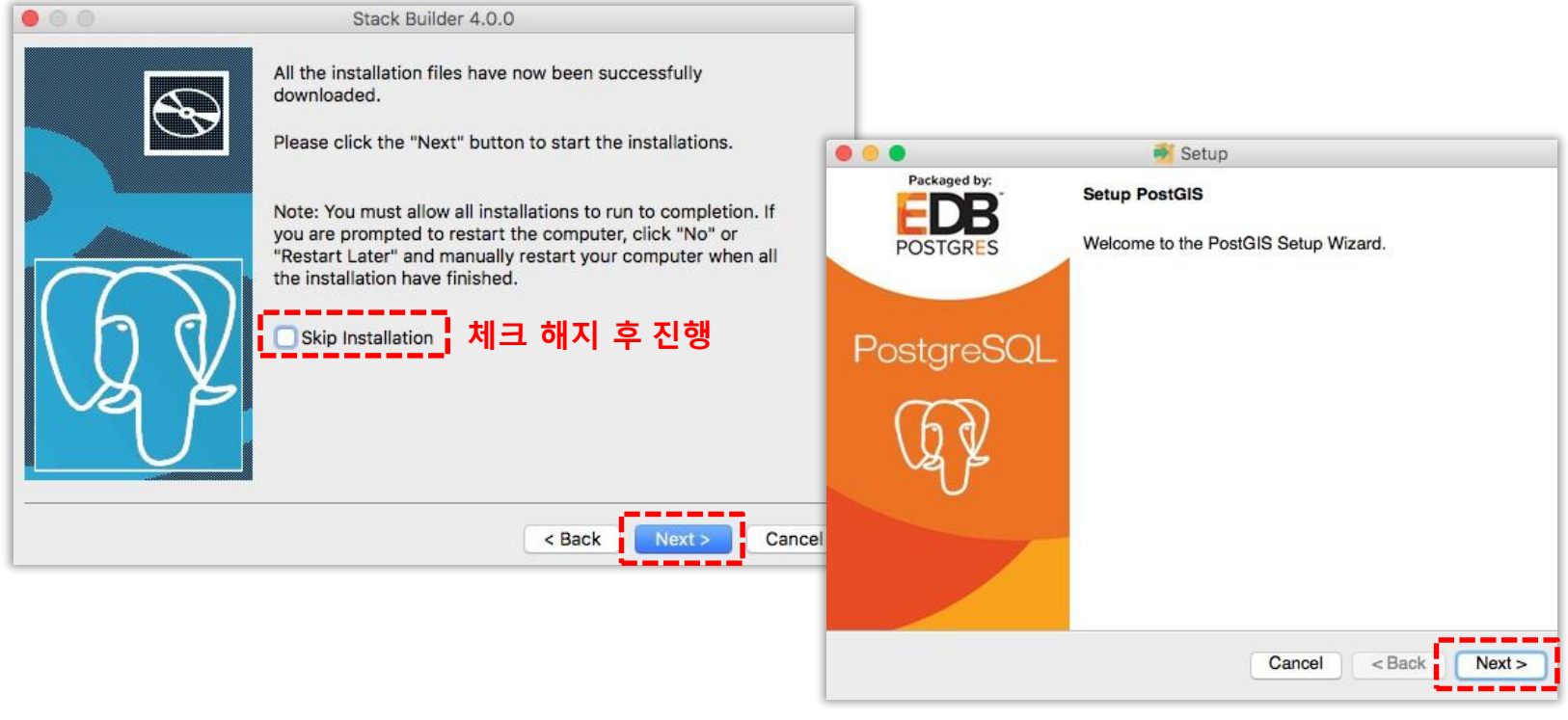

[ PostGIS 설치 진행 ]

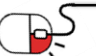

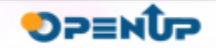

#### **4.2 MacOS 설치(8/8)**

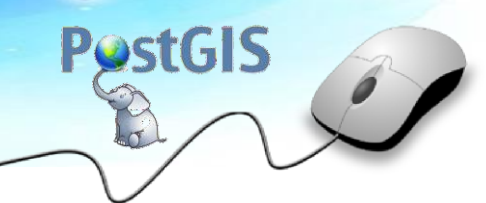

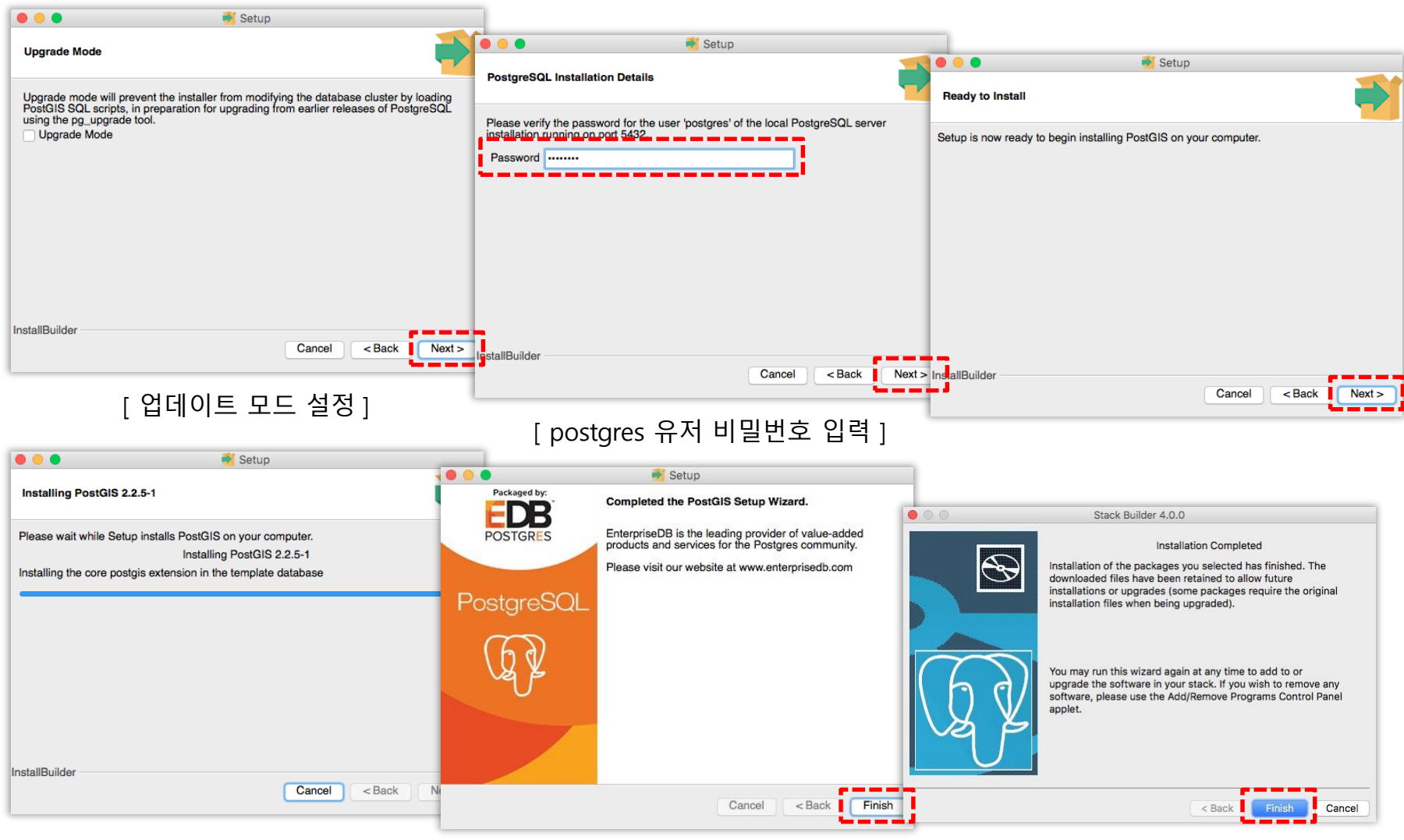

[ 설치 완료 ]

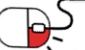

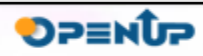

**4.3 Linux(CentOS) 설치 및 초기설정(1/11)**

- 최신 버전의 PostgreSQL과 PostGIS를 CentOS 7.2 버전에 설치하며, 간편한 설치를 위하여 yum을 이용한다.
- 먼저 CentOS 설치 시 PostgreSQL을 함께 설치했을 경우 9.2버전이 설치되게 된다. 최신 버전 설치를 위하여 설치된 PostgreSQL 9.2를 제거한다.
- PostgreSQL이 실행 중이라면 종료한다.

\$ ps -ef | grep postgres

\$ sudo su - postgres

\$ pg\_ctl -m fast stop

```
[opensw@localhost ~]$ ps -ef | grep postgres
                                      00:00:00 /usr/bin/postgres -D /var/lib/pgsql/data
postgres 10870
                  1 0 18:47 pts/0
        10995 10960 0 18:49 pts/0
                                      00:00:00 grep --color=auto postgres
opensw
[opensw@localhost ~]$ sudo su - postgres
Last login: Mon Jun 5 18:47:17 KST 2017 on pts/0
-bash-4.2$ pg_ctl -m fast stop
waiting for server to shut down.... done
server stopped
```
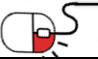

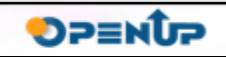

**4.3 Linux(CentOS) 설치 및 초기설정(2/11)**

• PostgreSQL이 종료되면 yum을 사용하여 PostgreSQL을 제거한다.

\$ sudo yum install installed | grep postgres

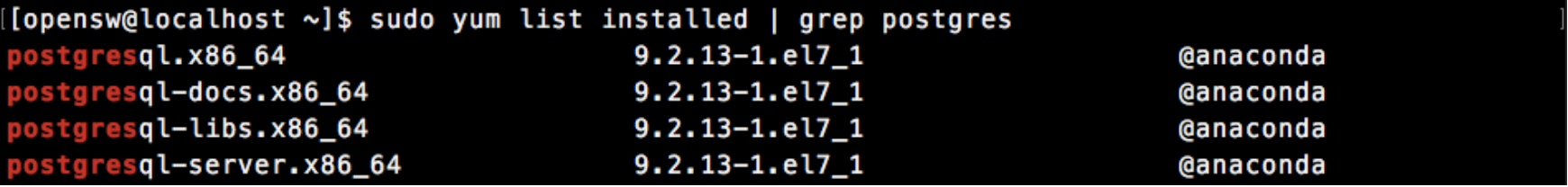

\$ sudo yum erase postgresql-docs.x86\_64 postgresql.x86\_64 postgresql-libs.x86\_64 postgresql-server.x86\_64

[opensw@localhost ~]\$ sudo yum erase postgresql-docs.x86\_64 postgresql.x86\_64 postgresql-libs.] x86\_64 postgresql-server.x86\_64

Removed: postgresql.x86\_64 0:9.2.13-1.el7\_1 postgresql-libs.x86\_64 0:9.2.13-1.el7\_1

postgresql-docs.x86\_64 0:9.2.13-1.el7\_1 postgresql-server.x86\_64 0:9.2.13-1.el7\_1

Complete!

• yum으로 제거 후 남아 있는 파일과 postgres 유저를 지워준다.

\$ sudo rm -rf/var/lib/pgsql

\$ sudo userdel postgres

[opensw@localhost lib]\$ sudo rm -rf /var/lib/pgsql

[[opensw@localhost lib]\$ sudo userdel postgres

\* 별도의 데이터 폴더가 있을 경우 제거한다.

**DPENUP** 

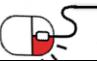

**4.3 Linux(CentOS) 설치 및 초기설정(3/11)**

• 이전의 PostgreSQL이 완전히 제거한 후에 최신 버전의 PostgreSQL을 받을 수 있도록 저장 소를 추가한다.

**PostGIS** 

**DPENUP** 

\$ sudo yum install -y https://download.postgresql.org/pub/repos/yum/9.5/redhat/rhel-7-x86\_64/pgdg-

centos95-9.5-2.noarch.rpm

[[opensw@localhost ~]\$ sudo yum install -y https://download.postgresql.org/pub/repos/yum/9.5/r edhat/rhel-7-x86\_64/pgdg-centos95-9.5-2.noarch.rpm [[sudo] password for opensw:

Installed:

pgdg-centos95.noarch 0:9.5-2

Complete!

• PostgreSQL을 설치한다.

\$ sudo yum install -y postgresql95-server postgresql95-contrib

[opensw@localhost ~]\$ sudo yum install -y postgresql95-server postgresql95-contrib [[sudo] password for opensw:

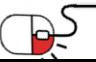

**4.3 Linux(CentOS) 설치 및 초기설정(4/11)**

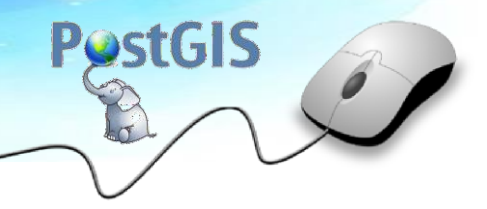

• PostgreSQL설치가 완료되면 PostGIS을 설치한다.

#### Installed:

postgresql95-contrib.x86\_64 0:9.5.7-1PGDG.rhel7 postgresgl95-server.x86\_64 0:9.5.7-1PGDG.rhel7

#### Dependency Installed:

libxslt.x86 64 0:1.1.28-5.el7 postgresql95-libs.x86\_64 0:9.5.7-1PGDG.rhel7

#### postgresql95.x86\_64 0:9.5.7-1PGDG.rhel7

#### Complete!

\$ sudo yum install -y epel-release

```
[[opensw@localhost ~]$ sudo yum install -y epel-release
[[sudo] password for opensw:
```
#### Installed:

```
epel-release.noarch 0:7-9
```
#### Complete!

\$ sudo yum install -y postgis2\_95 postgis2\_95-client

```
[[opensw@localhost ~]$ sudo yum install -y postgis2_95 postgis2_95-client
[[sudo] password for opensw:
```
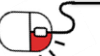

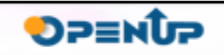

**4.3 Linux(CentOS) 설치 및 초기설정(5/11)**

• 필요 라이브러리와 PostGIS가 설치되었다는 메세지가 나오면 설치가 완료된 것이다.

#### Installed:

Complete!

postgis2\_95.x86\_64 0:2.2.5-1.rhel7

Dependency Installed: CGAL.x86\_64 0:4.7-1.rhel7 SFCGAL.x86 64 0:1.2.2-1.rhel7 armadillo.x86\_64 0:4.320.0-1.el7 atlas.x86\_64 0:3.10.1-10.el7 boost-date-time.x86\_64 0:1.53.0-26.el7 boost-system.x86\_64 0:1.53.0-26.el7 cfitsio.x86\_64 0:3.370-1.el7 fontpackages-filesystem.noarch 0:1.44-8.el7 freexl.x86 64 0:1.0.0f-1.el7 gdal-libs.x86\_64 0:1.11.4-10.rhel7 giflib.x86\_64 0:4.1.6-9.el7 jasper-libs.x86\_64 0:1.900.1-30.el7\_3 lapack.x86\_64 0:3.4.2-5.el7 libICE.x86 64 0:1.0.9-2.el7 libX11.x86\_64 0:1.6.3-3.el7 libXau.x86\_64 0:1.0.8-2.1.el7 libXext.x86\_64 0:1.3.3-3.el7 libXxf86vm.x86\_64 0:1.1.3-2.1.el7 libgeotiff.x86\_64 0:1.4.0-1.rhel7 libgta.x86\_64 0:1.0.4-1.el7 libpng.x86\_64 2:1.5.13-7.el7\_2 libtiff.x86\_64 0:4.0.3-27.el7\_3 libwebp.x86\_64 0:0.3.0-3.el7 libxshmfence.x86\_64 0:1.2-1.el7 mesa-libGLU.x86\_64 0:9.0.0-4.el7 mpfr.x86\_64 0:3.1.1-4.el7 ogdi.x86 64 0:3.2.0-0.19.beta2.el7 openjpeg2.x86\_64 0:2.1.0-7.el7 poppler-data.noarch 0:0.4.6-3.el7 unix0DBC.x86\_64 0:2.3.1-11.el7

postgis2\_95-client.x86\_64 0:2.2.5-1.rhel7

CharLS.x86\_64 0:1.0-5.el7 SFCGAL-libs.x86 64 0:1.2.2-1.rhel7 arpack.x86 64 0:3.1.3-2.el7 blas.x86\_64 0:3.4.2-5.el7 boost-serialization.x86\_64 0:1.53.0-26.el7 boost-thread.x86\_64 0:1.53.0-26.el7 fontconfig.x86\_64 0:2.10.95-10.el7 geos.x86\_64 0:3.5.0-1.rhel7 hdf5.x86\_64 0:1.8.12-8.el7 jbigkit-libs.x86\_64 0:2.0-11.el7 lcms2.x86\_64 0:2.6-3.el7 libSM.x86 64 0:1.2.2-2.el7 libX11-common.noarch 0:1.6.3-3.el7 libXdamage.x86\_64 0:1.1.4-4.1.el7 libXfixes.x86\_64 0:5.0.1-2.1.el7 libdap.x86\_64 0:3.13.1-2.el7 libgfortran.x86\_64 0:4.8.5-11.el7 libjpeg-turbo.x86\_64 0:1.2.90-5.el7 libquadmath.x86\_64 0:4.8.5-11.el7 libtool-ltdl.x86\_64 0:2.4.2-22.el7\_3 libxcb.x86\_64 0:1.11-4.el7 mesa-libGL.x86\_64 0:11.2.2-2.20160614.el7 mesa-libglapi.x86\_64 0:11.2.2-2.20160614.el7 netcdf.x86\_64 0:4.3.3.1-5.el7 openjpeg-libs.x86 64 0:1.5.1-16.el7 3 poppler.x86\_64 0:0.26.5-16.el7 proj.x86\_64 0:4.8.0-4.el7 xerces-c.x86\_64 0:3.1.1-8.el7\_2

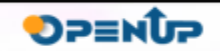

**4.3 Linux(CentOS) 설치 및 초기설정(6/11)**

- PostgreSQL과 PostGIS 설치가 끝나게 되면 PostgreSQL을 실행할 수 있도록 설정 초기화를 해주어야 한다.
- PostgreSQL의 설정 파일과 데이터를 관리할 폴더를 생성하고, 폴더의 소유자를 postgres로 변경한다. (PostgreSQL 설치가 완료되면 postgres 유저가 생성된다.)

\$ sudo mkdir /pg\_data

\$ sudo chown postgres:postgres /pg\_data

[[opensw@localhost ~]\$ sudo mkdir /pg\_data

[opensw@localhost ~]\$ sudo chown postgres:postgres /pg\_data

- postgres 유저로 로그인하여 PostgreSQL을 초기화 해준다.
- initdb를 실행할 때, "-D data\_dir" 옵션을 설정해야 원하는 폴더에 설정 파일과 데이터를 넣을 수 있다.

\$ sudo su - postgres

\$ /usr/pgsql-9.5/bin/initdb -D /pg\_data -E UTF8 --locale=C

[[opensw@localhost ~]\$ sudo su - postgres

-bash-4.2\$ /usr/pgsql-9.5/bin/initdb -D /pg\_data -E UTF8 --locale=C

\* locale 설정을 하지 않을 경우 한국어 데이터를 다룰 때 문제가 발생할 수 있다.

PostGIS

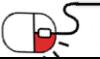

**4.3 Linux(CentOS) 설치 및 초기설정(7/11)**

**PostGIS** 

**DPENUP** 

• PostgreSQL 초기화가 정상적으로 이루어지면 아래의 메세지가 나타난다.

Success. You can now start the database server using:

/usr/pgsql-9.5/bin/pg\_ctl -D /pg\_data -l logfile start

• PostgreSQL을 실행하고, psql을 통해서 접속한다.

\$ /usr/pgsql-9.5/bin/pg\_ctl -D /pg\_data -l logfile start

-bash-4.2\$ /usr/pgsql-9.5/bin/pg\_ctl -D /pg\_data -l logfile start server starting

• psql을 통하여 PostgreSQL에 접속할 때, 옵션을 주지 않을 경우 postgres 유저를 통하여 postgres 데이터 베이스로 접속한다.

\$ psql

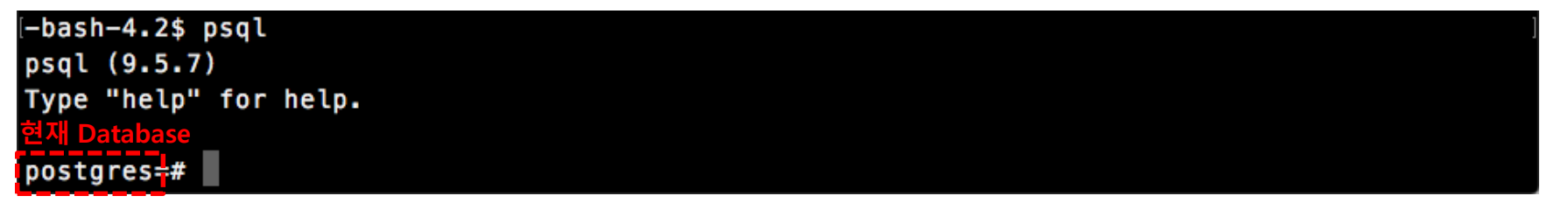

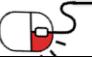

**4.3 Linux(CentOS) 설치 및 초기설정(8/11)**

• PostGIS extension을 추가한다.

# create extension postgis;

[postgres=# create extension postgis; **CREATE EXTENSION** 

• 정상적으로 PostGIS extension이 추가 되었다면, 좌표계 정보를 가진 spatial\_ref\_sys 테이 블이 생성된다. postgis\_version()을 이용하여 사용중인 PostGIS의 버전을 확인할 수 있다.

# \dt (현재 데이터베이스의 테이블 목록 조회)

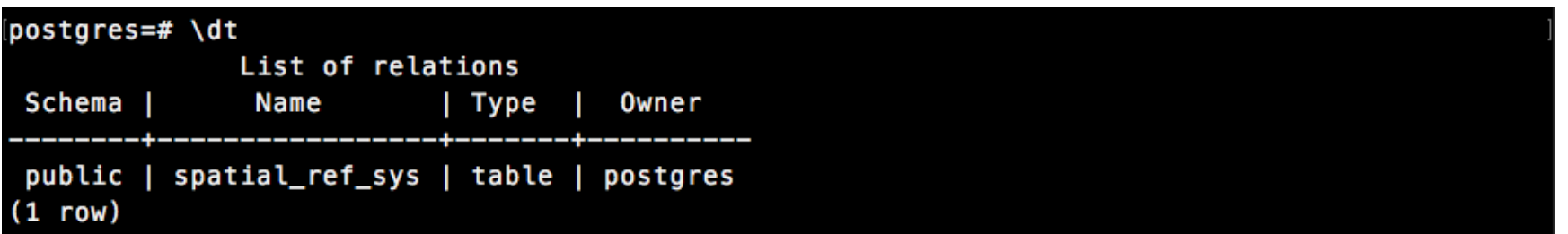

# select postgis version();

(postgres=# select postgis\_version(); postgis\_version 2.2 USE\_GEOS=1 USE\_PROJ=1 USE\_STATS=1  $(1 row)$ 

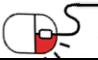

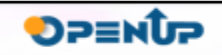

**4.3 Linux(CentOS) 설치 및 초기설정(9/11)**

- PostgreSQL을 외부에서 접근해야하는 경우, PostgreSQL의 설정을 변경한다. 설정 파일들은 PostgreSQL의 데이터 폴더 안에 있다.
- postgresql.conf : PostgreSQL의 기본 설정들을 변경할 수 있다. \$ sudo su - postgres

\$ vi /pg\_data/postgresql.conf

**CONNECTIONS AND AUTHENTICATION** 

- Connection Settings -

#listen\_addresses = 'localhost' 접속 가능한 IP를 제한 하는 설정 입니다. 주석(#) 을 제거하고 이 설정을 '\*'으로 변경합니다. **listen \_addresses = '\*'**

포트를 변경하고 싶은 경우, 주석(#)을 제거하고 원하 는 포트를 입력합니다. 기본 포트는 5432입니다.

- # what IP address(es) to listen on;
- # comma-separated list of addresses;
- # defaults to 'localhost'; use '\*' for all

- # (change requires restart)
- # (change requires restart)

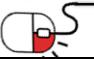

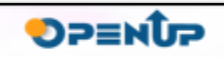

**4.3 Linux(CentOS) 설치 및 초기설정(10/11)**

- **PostGIS**
- pg\_hba.conf : PostgreSQL의 접근을 제어하는 설정을 관리한다.

\$ sudo su - postgres

\$ vi /pg\_data/pg\_hba.conf

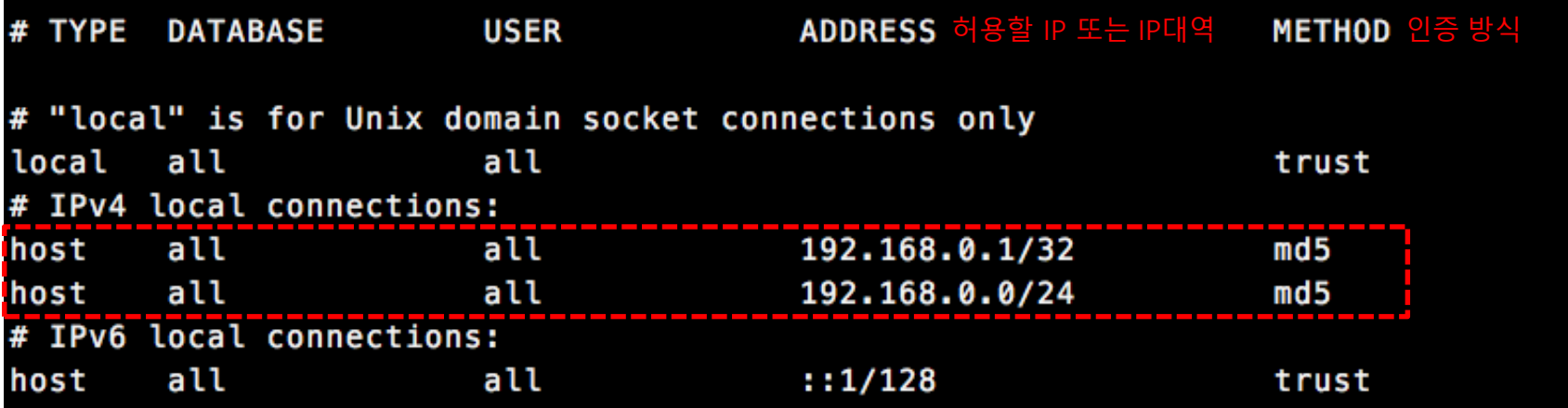

- METHOD는 유저 인증 방식입니다. 일반적으로 trust, md5를 사용한다.
	- trust : 설정된 유저는 별도의 인증을 필요로 하지 않음

- md5 : 비밀번호(md5 암호화를 거친 후 통신)를 통해서 인증

- ADDRESS는 IP/mask로 구성되어 특정 IP 또는 IP 대역에 대한 접근을 제한한다.
	- 192.168.0.1/32 : 192.168.0.1만 허용
	- 192.168.0.0/24 : 192.168.0.x 대역의 IP 허용

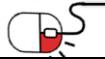

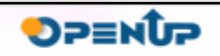

**4.3 Linux(CentOS) 설치 및 초기설정(11/11)**

• PostgreSQL 설정을 변경한 뒤에 외부에서 접근할 수 있도록 PostgreSQL port를 외부로 열어주어야 한다.

**PostGIS** 

**DPENUP** 

• 기본 port는 5432, 변경하였을 경우 변경된 port를 열어준다.

\$ sudo firewall-cmd --permanent --add-port=5432/tcp

[opensw@localhost ~]\$ sudo firewall-cmd --permanent --add-port=5432/tcp **success** 

• 설정이 끝나면 PostgreSQL을 재시작한다.

\$ sudo su - postgres

\$ /usr/pgsql-9.5/bin/pg\_ctl -D /pg\_data -l logfile restart

```
-bash-4.2$ /usr/pgsql-9.5/bin/pg_ctl -D /pg_data -l logfile restart
waiting for server to shut down.... done
server stopped
server starting
```
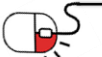

**4.4 pgAdmin 3 설치**

• pgAdmin은 PostgreSQL GUI 클라이언트이다. GUI를 통하여 편리하게 PostgreSQL을 다룰 수 있다.

**PostGIS** 

DP≡NUP

- pgAdmin은 PostgreSQL을 설치하면 자동으로 설치된다. 별도의 클라이언트 장비를 사 용할 경우 pgAdmin 홈페이지에 접속하여 설치 파일을 다운받아 설치할 수 있다.
- <https://www.pgadmin.org/>에서 자신의 OS에 맞는 설치 파일을 다운 받아 설치한다.

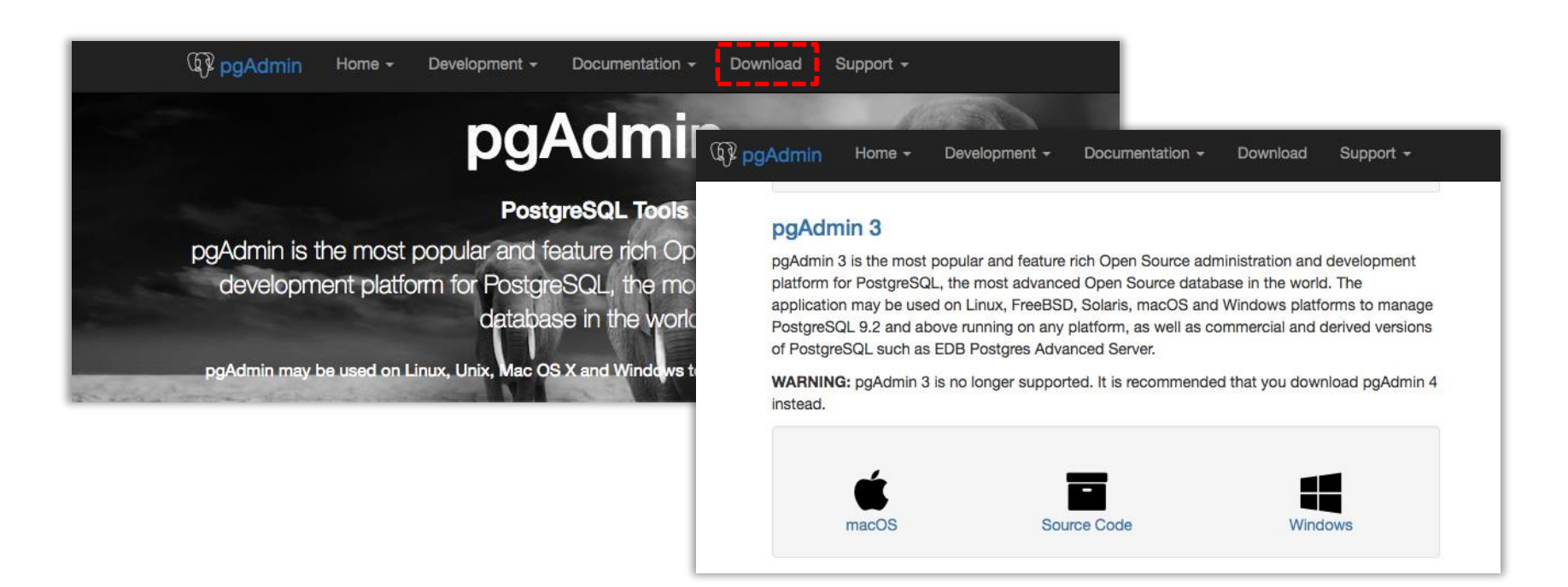

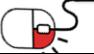

**4.5 Windows –MSI설치(1/2)**

• msi 패키지 프로그램을 다운로드 받아 실행하여 서비스 프로그램으로 설치한다.

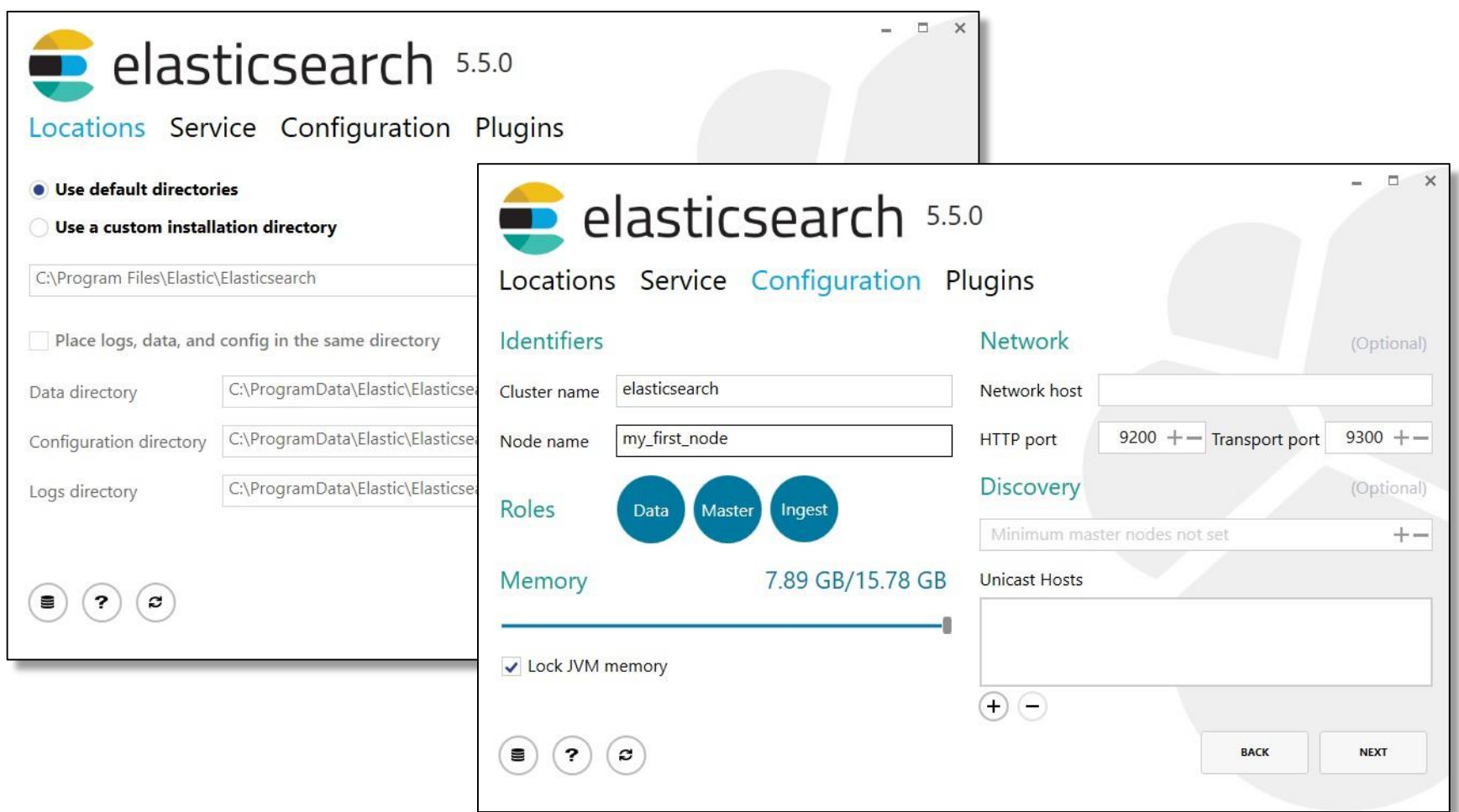

**PostGIS** 

**SUNESO** 

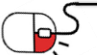

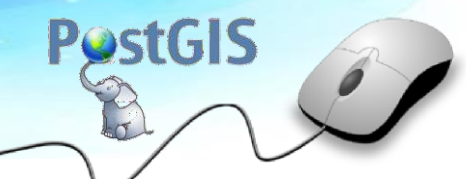

**DPENUP** 

**4.5 Windows –MSI설치(2/2)**

프로그램 서비스 목록에서 Elasticsearch 를 찾아 실행, 중지를 시킬 수 있다.

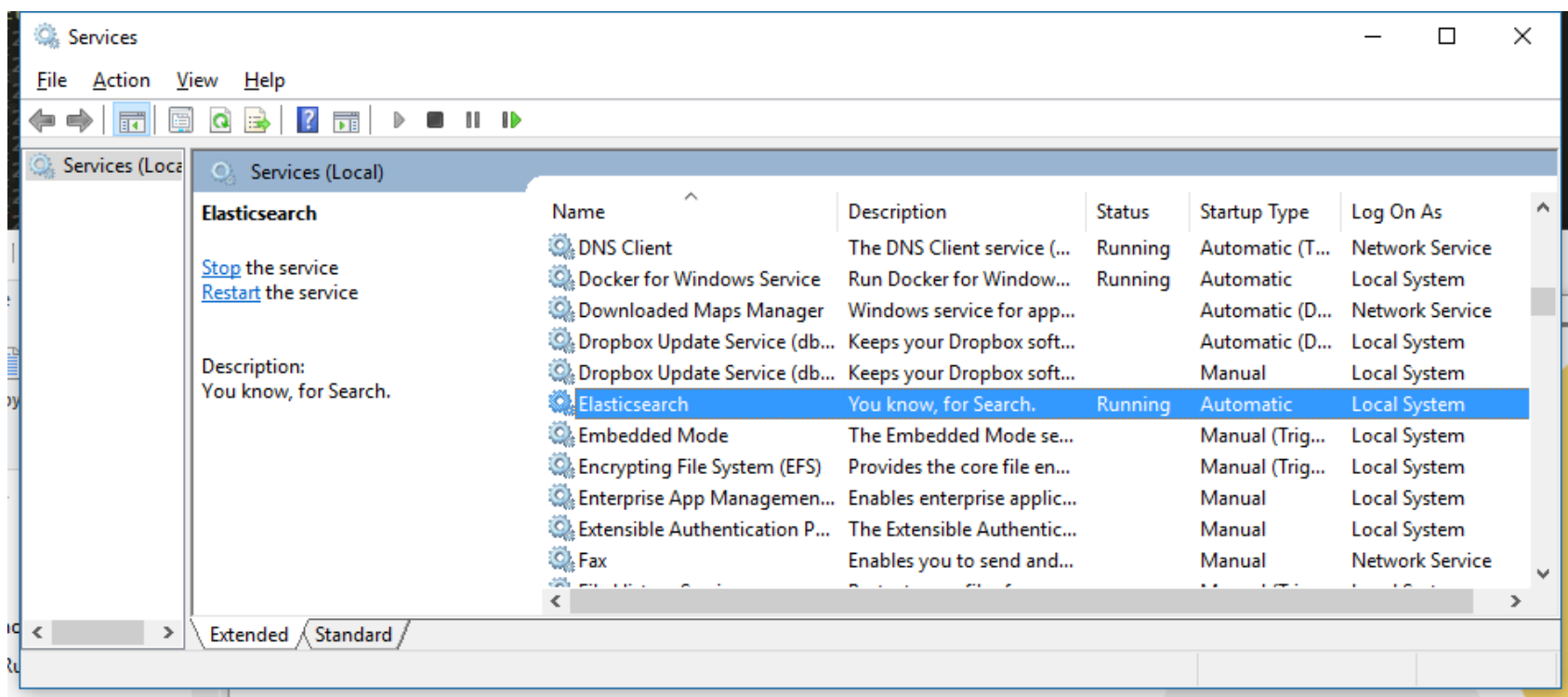

• 세부 설정은 Windows install 메뉴얼 페이지를 참고한다.

<https://www.elastic.co/guide/en/elasticsearch/reference/current/windows.html>

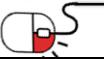

**4.6 실행확인**

- 유닉스 계열에서 curl 명령을 사용해서 localhost 의 9200번 포트를 확인한다.
- 또는 웹 브라우저에서 http://localhost:9200 로 접속해서도 확인이 가능하다.

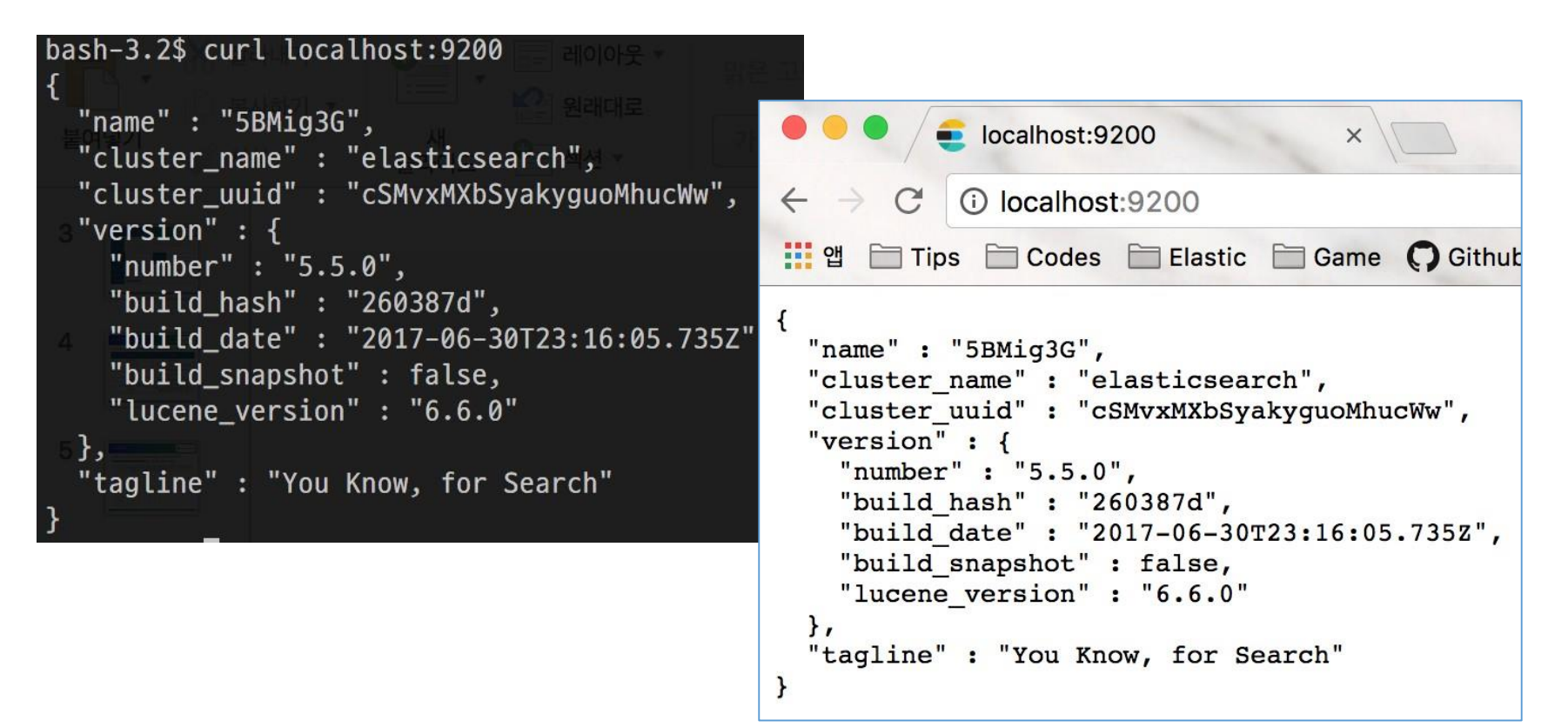

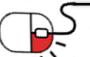

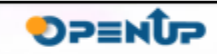

**5. 기능소개**

**세부 목차**

- **1. 공간 데이터베이스 생성하기**
- **2. 공간 테이블 생성하기**
- **3. 공간 인덱스 사용하기**
- **4. 공간 쿼리 사용하기**

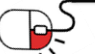

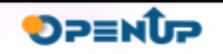

**5.1 공간 데이터베이스생성하기(psql)(1/7)**

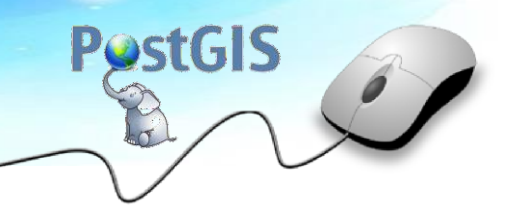

- CLI를 사용할 경우, psql을 통해서 PostgreSQL에 작업을 할 수 있다.
- PostgreSQL이 설치된 서버에 접속하여 psql을 실행한다.

\$ psql –U postgres –d postgres

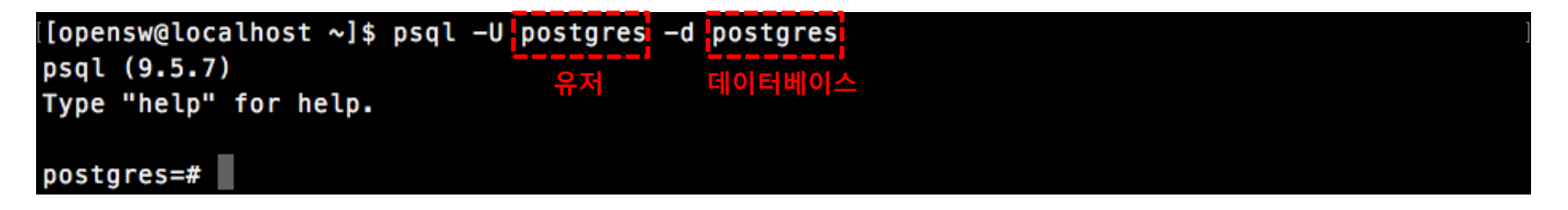

• 새로운 데이터베이스(database)를 생성하고, PostGIS extension을 추가한다.

# create database opensw;

# \c opensw

# create extension postgis;

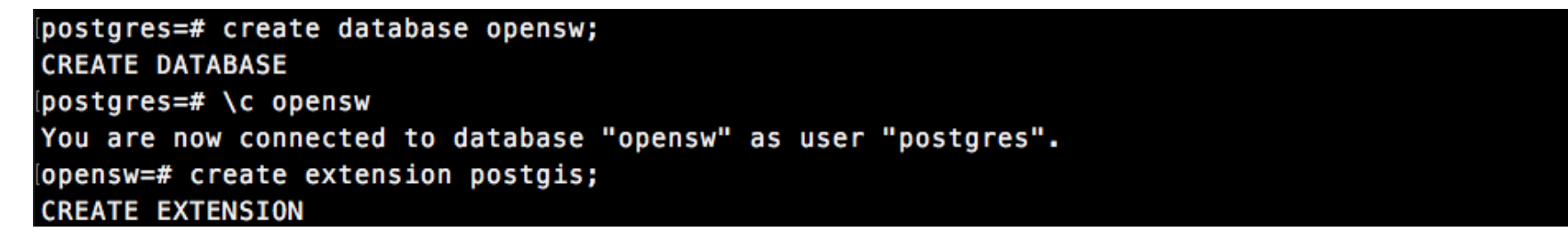

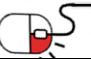

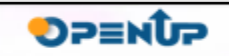

#### **5.1 공간 데이터베이스생성하기(psql)(2/7)**

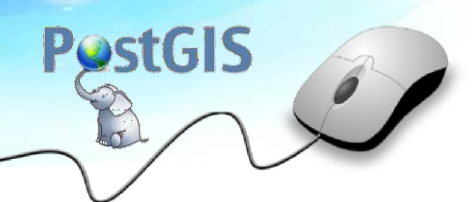

# select postgis\_version();

(postgres=# select postgis\_version(); postgis\_version

2.2 USE\_GEOS=1 USE\_PROJ=1 USE\_STATS=1  $(1 row)$ 

- PostGIS에서 지원하는 한국 좌표계는 변환하는 데 필요한 인자들이 잘못되어 있어 수정이 필요하다. 아래의 링크에서 파일을 SQL 파일을 다운받아 실행한다.
- <http://www.osgeo.kr/205>

# \i /tmp/postgis\_korea\_epsg\_towgs84.sql

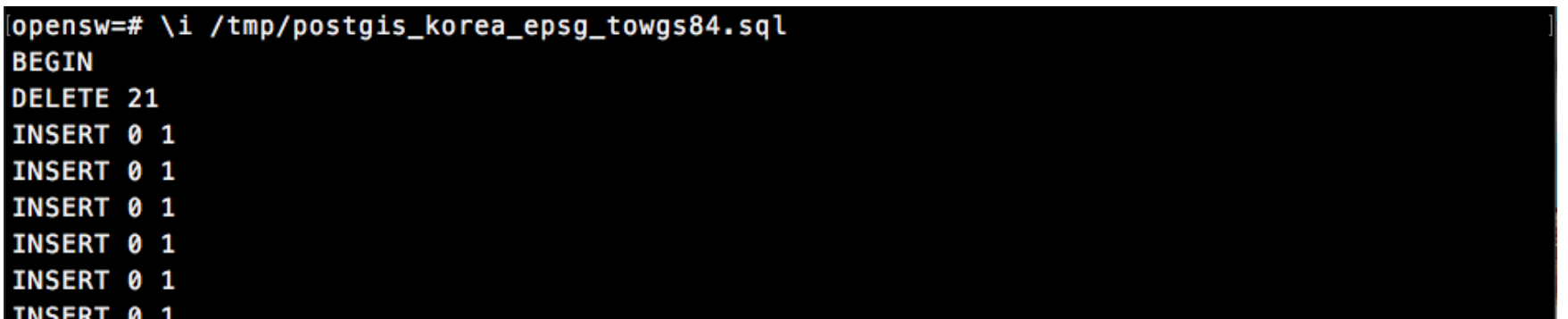

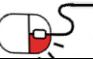

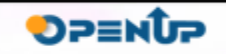

**5.1 공간 데이터베이스생성하기(3/7)**

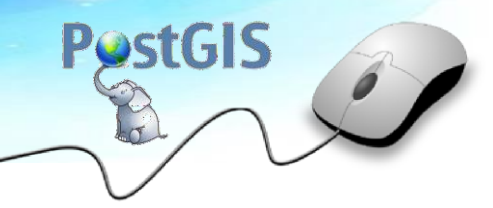

**SUNESO** 

• pgAdmin 3를 실행하고, PostgreSQL을 연결한다.

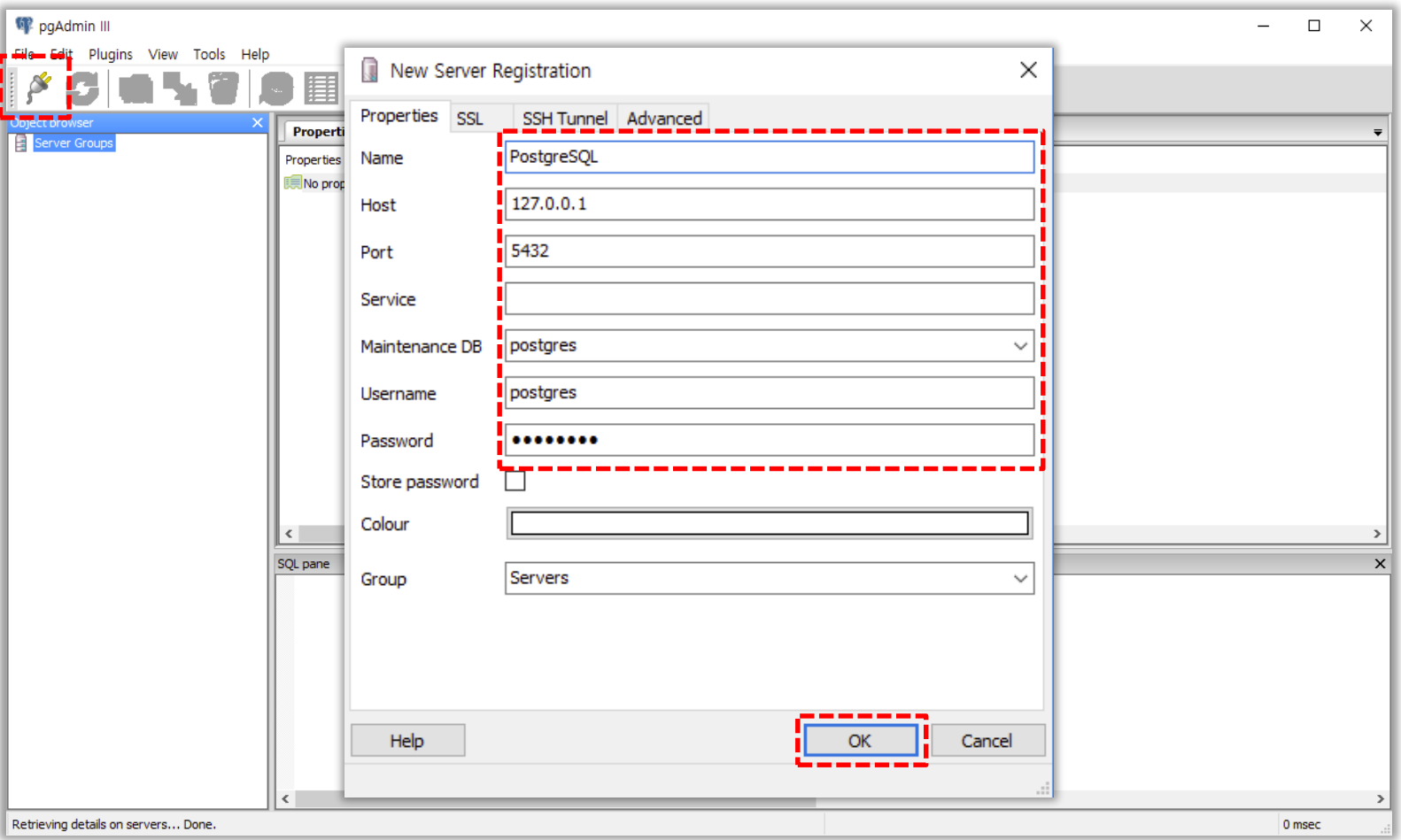

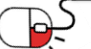

**5. 기능소개**

**5.1 공간 데이터베이스생성하기(4/7)**

• 새로운 데이터베이스를 생성하기 위해서 Databases 항목을 마우스 오른쪽으로 클릭하고, [ New Database… ] 메뉴를 선택합니다. 새로운 데이터베이스의 이름과 사용 계정을 선택 하고 [ OK ] 버튼을 클릭한다.

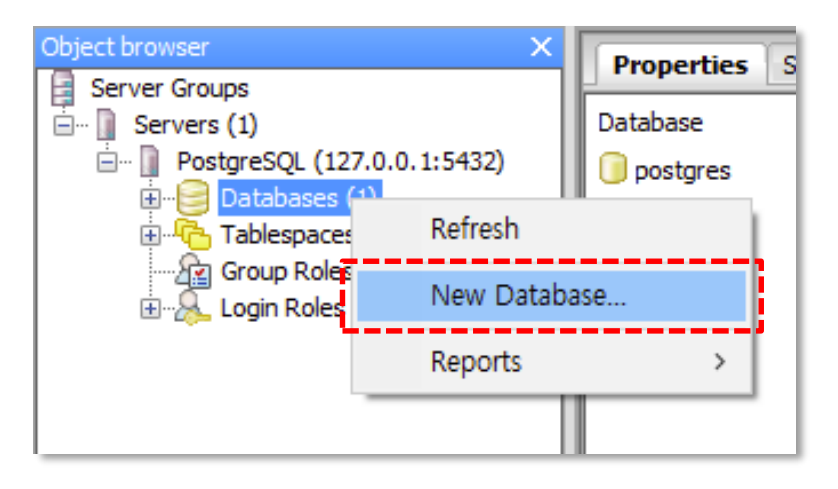

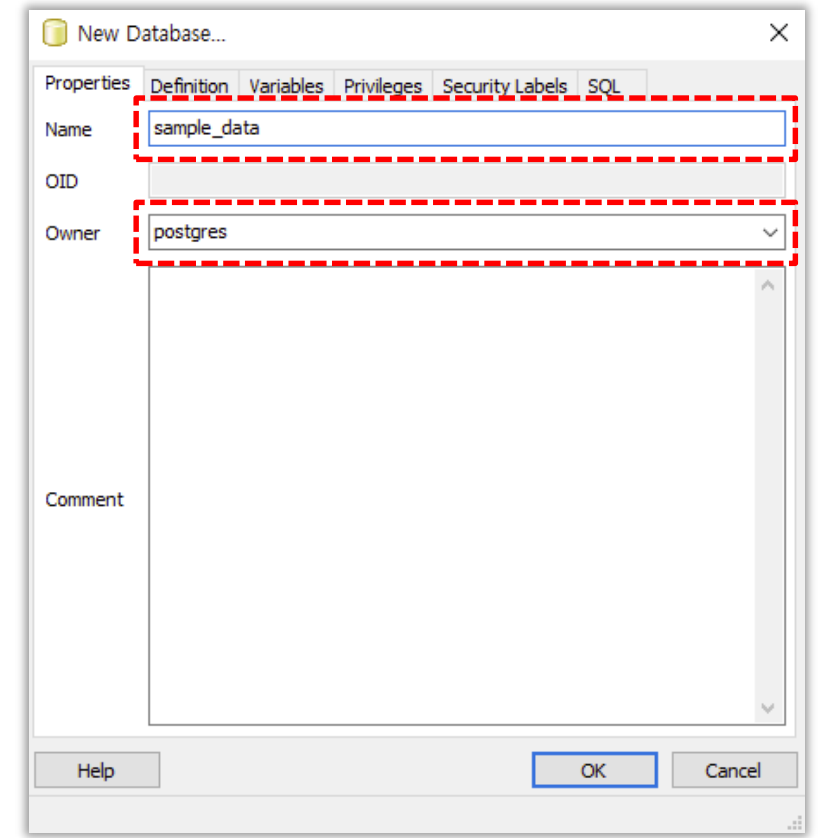

**PostGIS** 

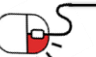

**5.1 공간 데이터베이스생성하기(5/7)**

- 새로 만든 데이터베이스를 공간 데이터베이스로 확장 시키기 위해서 PostGIS extension을 추가한다.
- 데이터베이스를 선택하고 Query Tool( )을 실행하고, "create extension postgis;"를 입 력하고 쿼리를 실행 $(\underset{\color{blue}{\blacksquare}}{\rule{2mm}{0.5mm}})$ 한다.

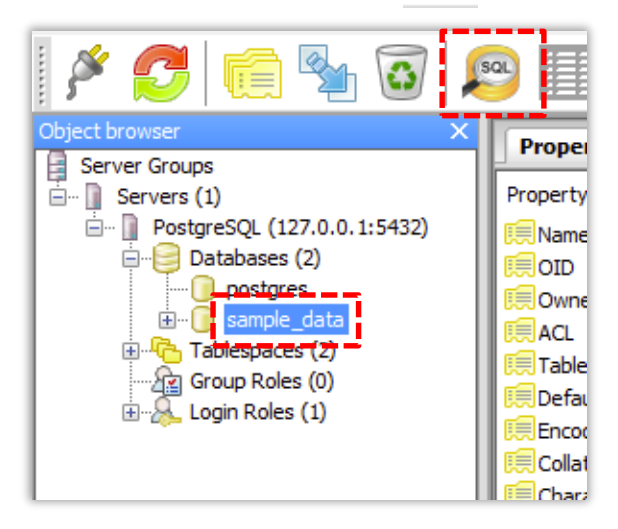

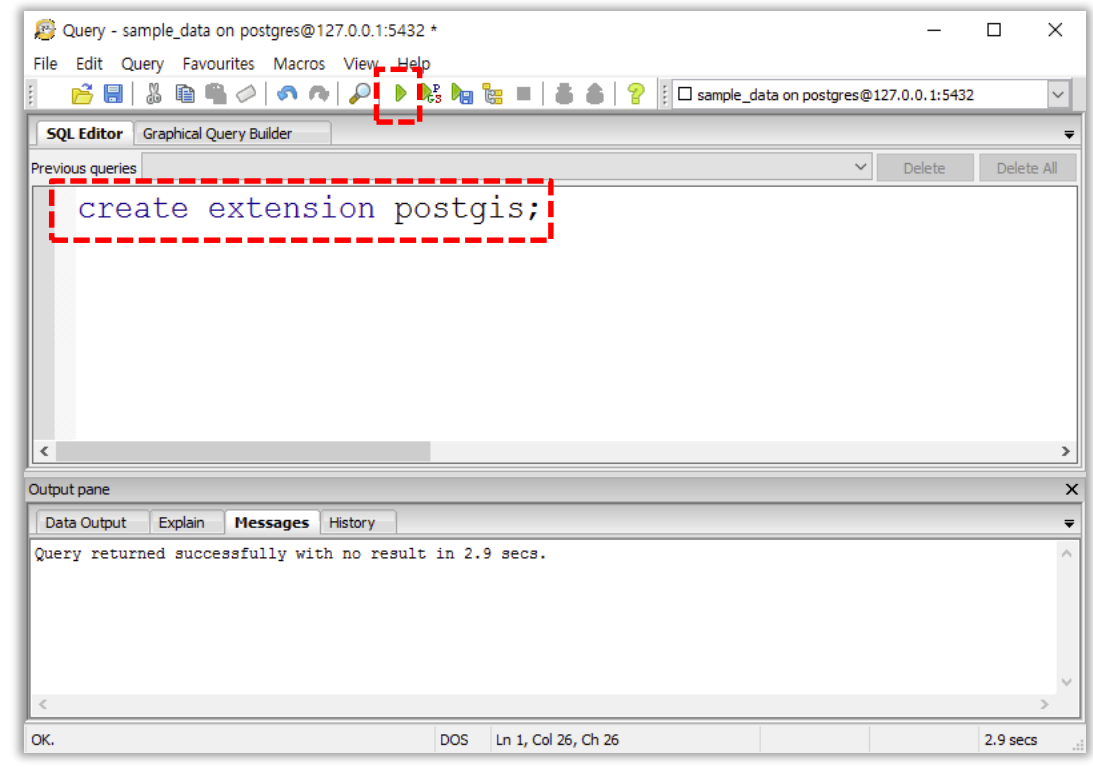

**PostGIS** 

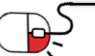

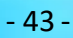

**5.1 공간 데이터베이스생성하기(6/7)**

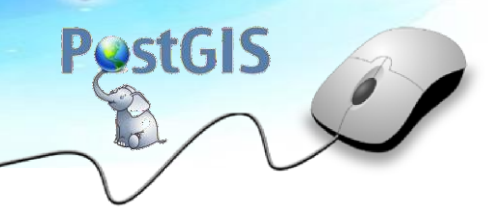

- 정상적으로 PostGIS extension이 추가 되었는지 확인한다.
- Query Tool에 "select postgis\_version();"을 입력하고 실행한다. 쿼리가 정상적으로 작동하 면 extension이 정상적으로 추가된 것이다. PostGIS extension을 추가한 데이터베이스는 공간 데이터베이스로 사용가능하다.

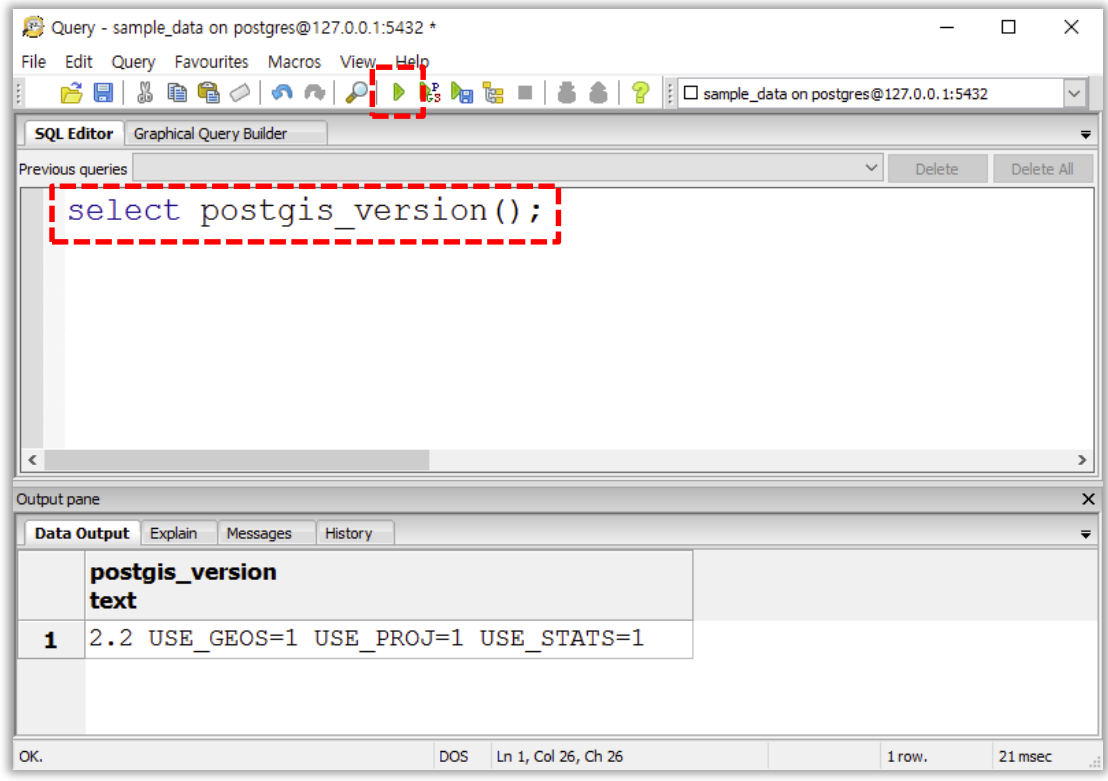

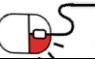

PŚ

**5.1 공간 데이터베이스생성하기(7/7)**

- PostGIS에서 지원하는 한국 좌표계는 변환하는 데 필요한 인자들이 잘못되어 있어 수정이 필요하다. 아래의 링크에서 파일을 SQL 파일을 다운받아 실행한다.
- <http://www.osgeo.kr/205>
- 데이터베이스를 선택하고 Query Tool( )을 실행하고, SQL을 불러와 쿼리를 실행( , ) 한다..

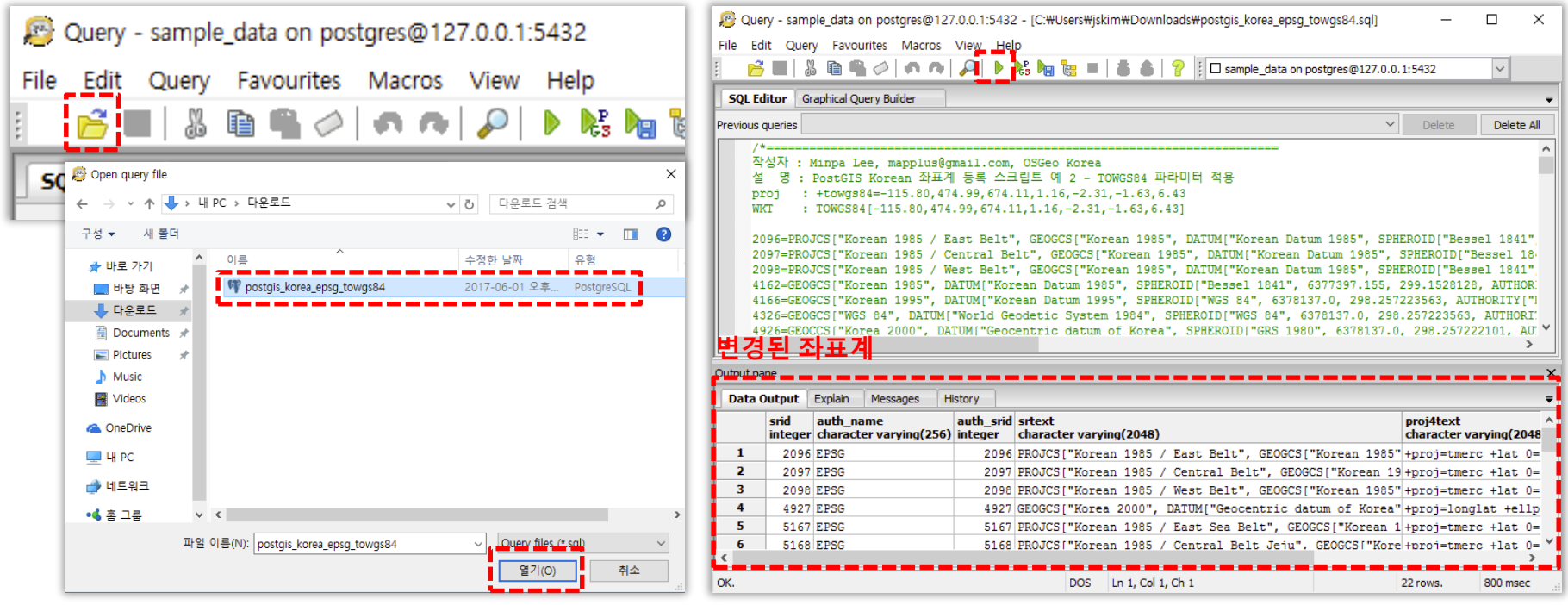

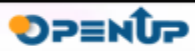

**5.2 공간 테이블생성하기(psql)(1/2)**

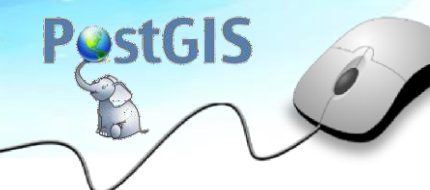

- 공간 데이터를 다루기 위해서는 공간 데이터를 저장할 수 있는 타입의 칼럼이 필요하다.
- Vector는 Geometry 타입, Raster는 Raster 타입이 있어야 한다.
- psql을 실행하여 새로운 테이블을 만들 데이터베이스에 접속한다.

\$ psql -U postgres -d opensw

```
[[opensw@localhost ~]$ psql -U postgres -d opensw
psql (9.5.7)
Type "help" for help.
opensw = ## create table vector_data (
                                                        # create table raster_data (
gid serial,
                                                        gid serial,
odj nm character varying(100),
                                                        image nm character varying(100),
geom geometry(Polygon, 4326)
                                                        rast raster
 );
                                                        );
opensw=# create table vector_data (
                                                       opensw=# create table raster_data (
opensw(# gid serial,
                                                       opensw(# gid serial,
(opensw(# odj_nm_character_varying(100),
                                                       (opensw(# image_nm character varying(100),
opensw(# geom geometry(Polygon, 4326)<mark>.</mark>
                                                       Opensw(# rast raster
(opensw(# );
                                                       lopensw(#^{\bullet});CREATE TABLE
                                                       CREATE TABLE
```
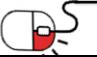

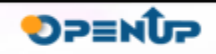

**5.2 공간 테이블생성하기(pgAdmin)(2/2)**

• pgAdmin을 실행하고 새로운 테이블을 생성한 데이터베이스를 선택하고, Query Tool을 실행한다.

**PostGIS** 

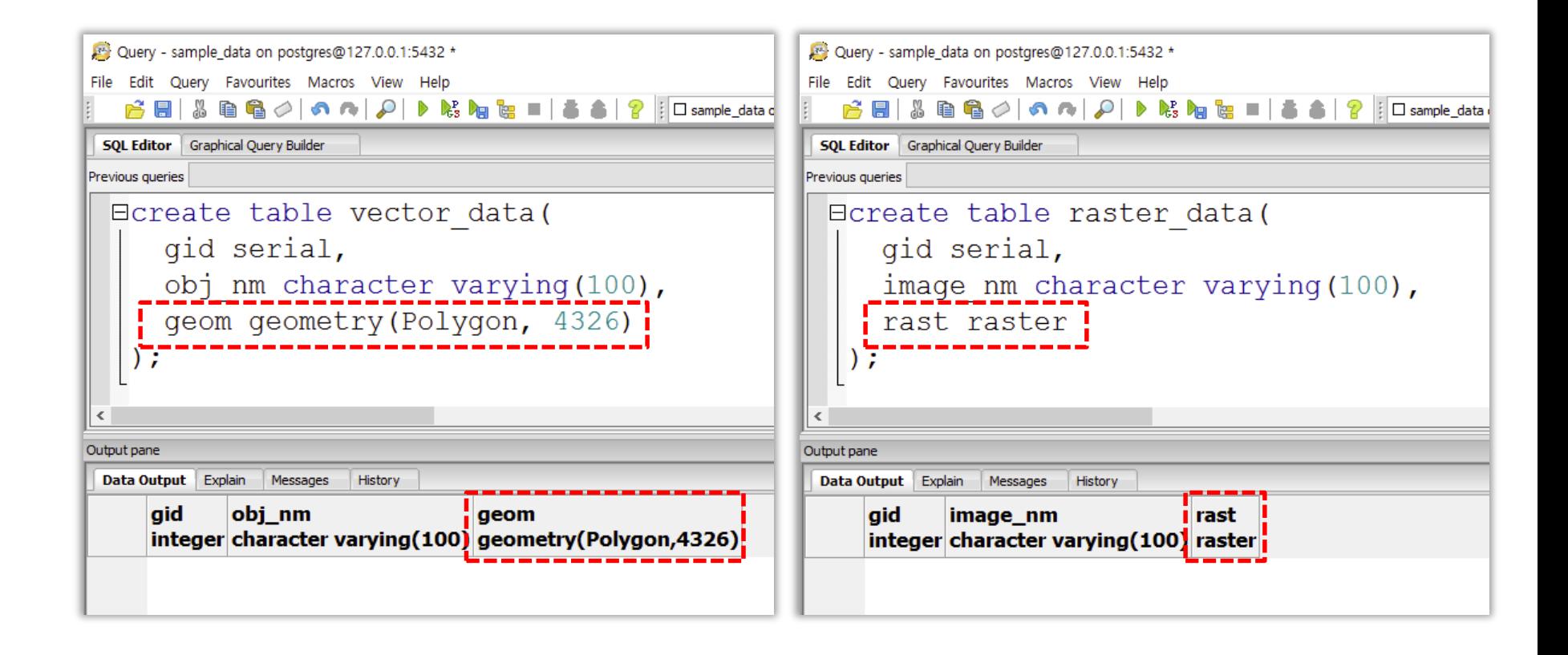

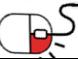

#### **5.3 공간 인덱스사용하기(1/2)**

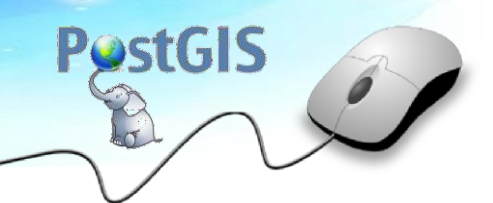

**SPENDP** 

- PostgreSQL는 공간 데이터를 위한 공간 인덱스를 제공한다.
- 공간인덱스의 대표 방법은 GIST이다. GIST는 객체의 MBR(Minimum Bounding Rectangle)을 R-tree방식으로 인덱싱한다.

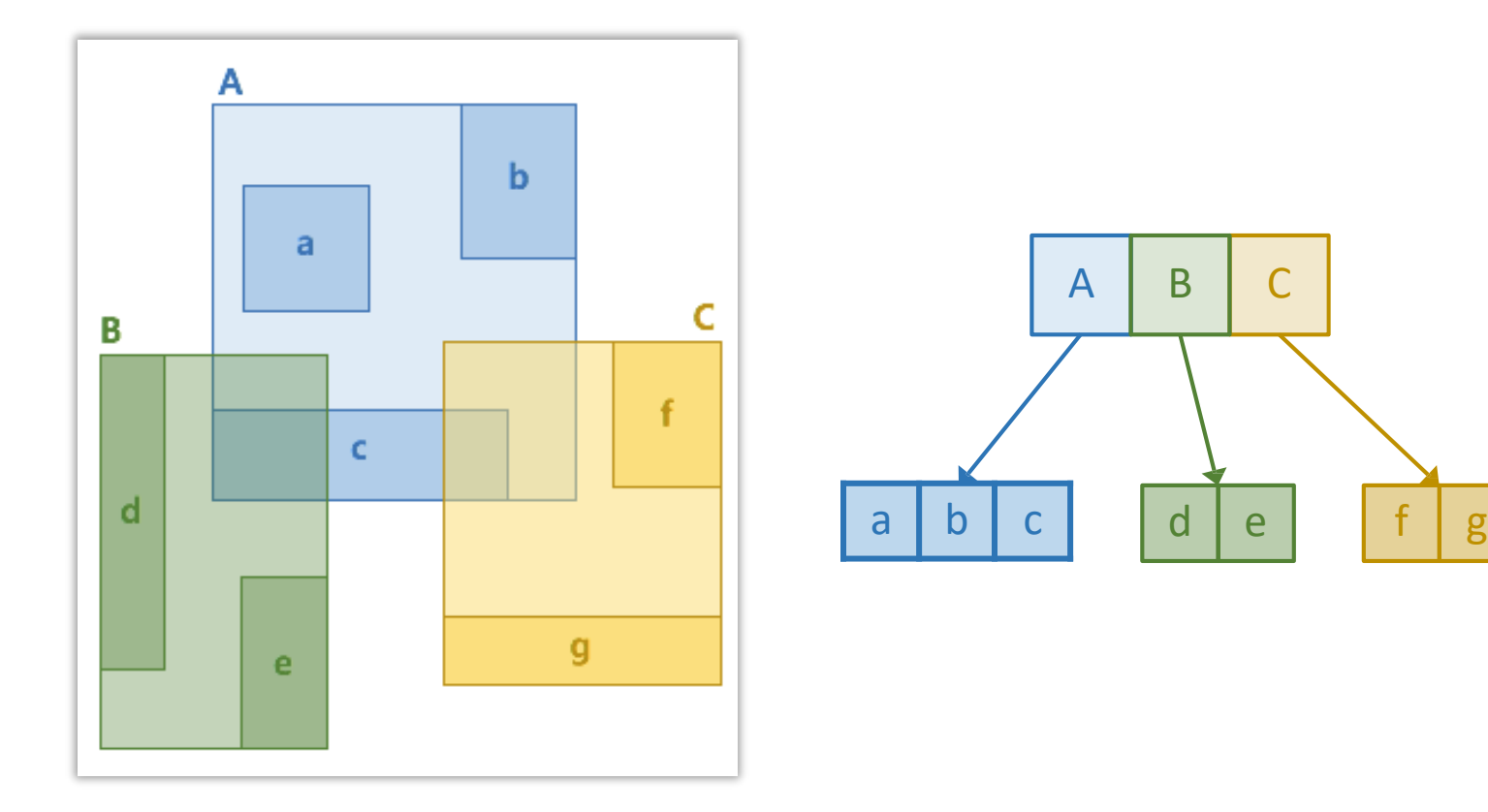

[ GIST 인덱싱 방식 ]

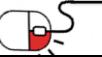

#### **5.3 공간 인덱스사용하기(2/2)**

**PostGIS** 

**DPENUP** 

• psql을 실행하여 인덱스를 생성할 테이블이 있는 데이터베이스에 접속한다.

\$ psql -U postgres -d opensw

[[opensw@localhost ~]\$ psql -U postgres -d opensw psql (9.5.7) Type "help" for help.

opensw=#

\$ create index vector data idx vector data using gist(geom);

[opensw=# create index vector\_data\_idx on vector\_data using gist(geom); **CREATE INDEX** 

• pgAdmin을 실행하고 인덱스를 생성할 테이블이 있는 데이터베이스를 선택하고, Query Tool을 생성한다.

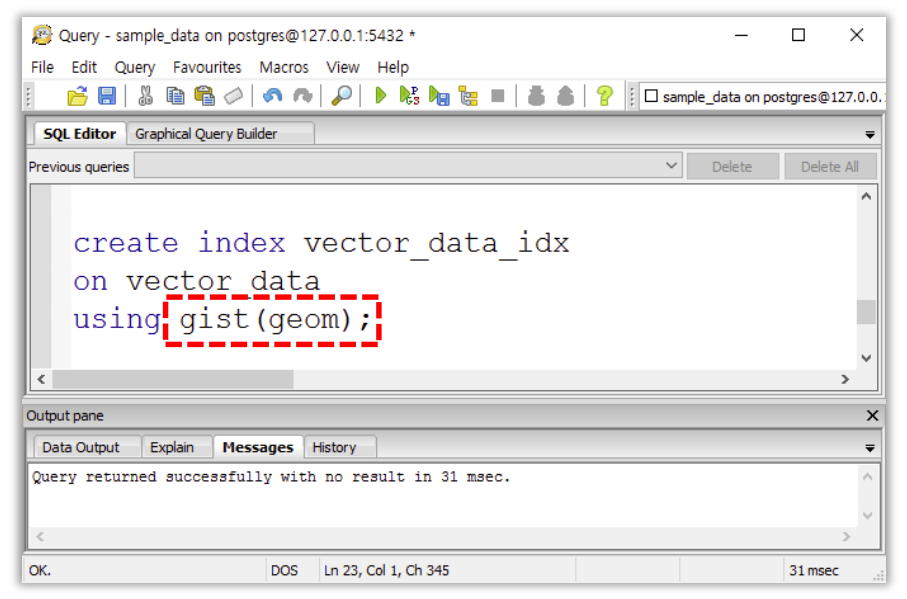

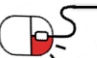

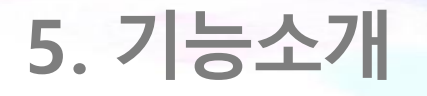

**5.4 공간 쿼리사용하기**

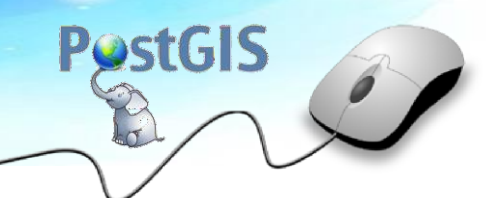

- PostGIS는 공간 정보를 처리, 연산, 분석할 수 있는 기능들을 제공한다.
- 기능들의 상세 정보는 PostGIS 매뉴얼[\(http://postgis.net/docs/manual-2.2/\)](http://postgis.net/docs/manual-2.2/))에서 확인할 수 있다.

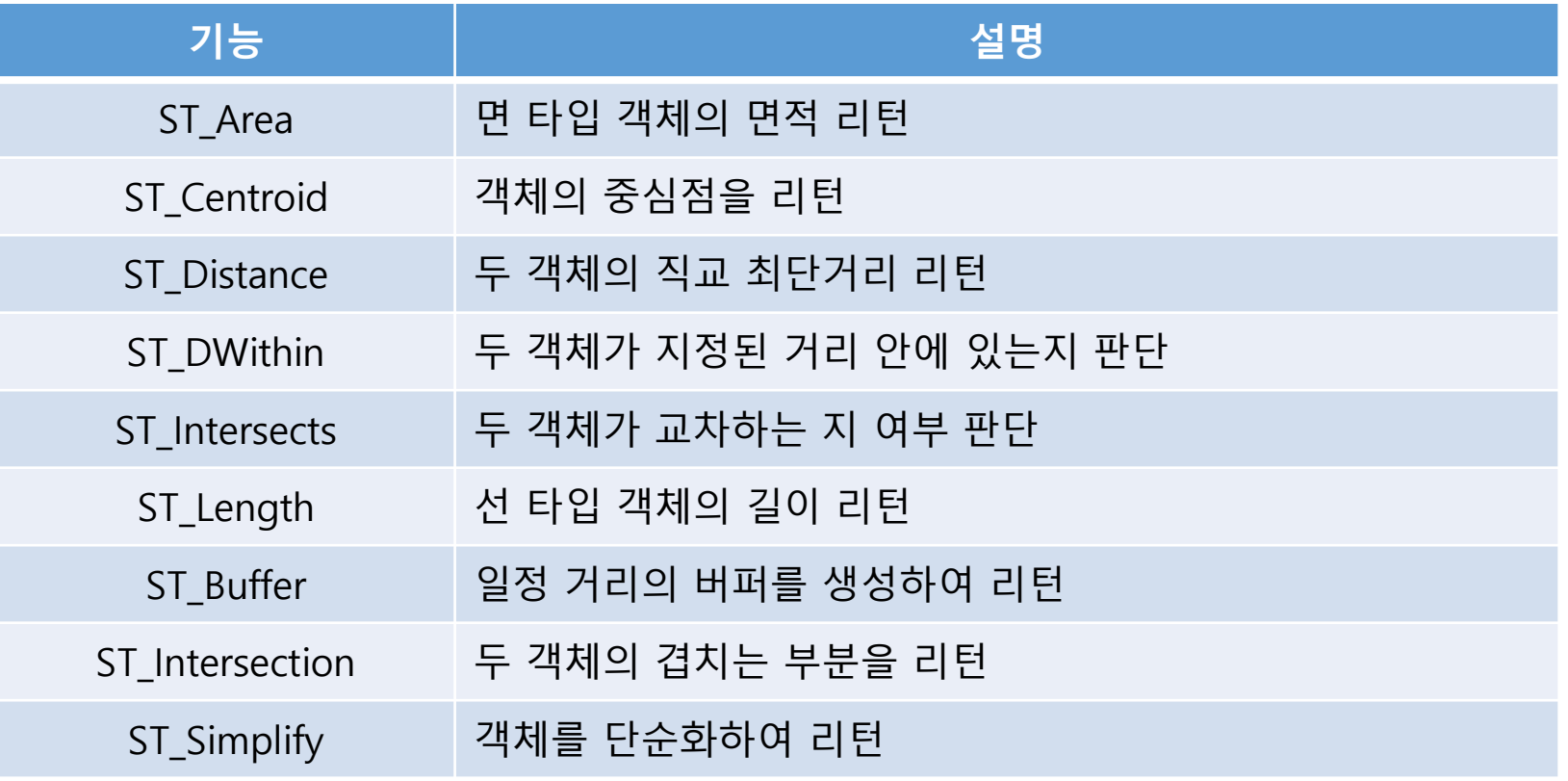

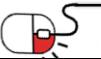

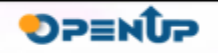

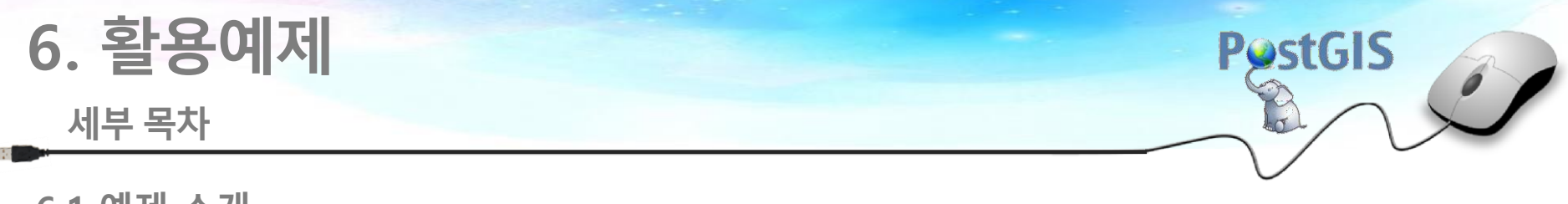

**6.1 예제 소개**

كبل

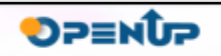

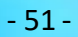

**6.1 예제소개(1/6)**

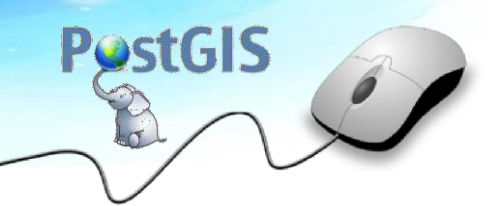

**SOHESO** 

- ST\_Union은 여러 객체를 하나로 합쳐주는 기능을 제공한다.
- 예) 서울특별시의 읍면동 데이터를 통하여 시구군 데이터를 생산할 수 있다.

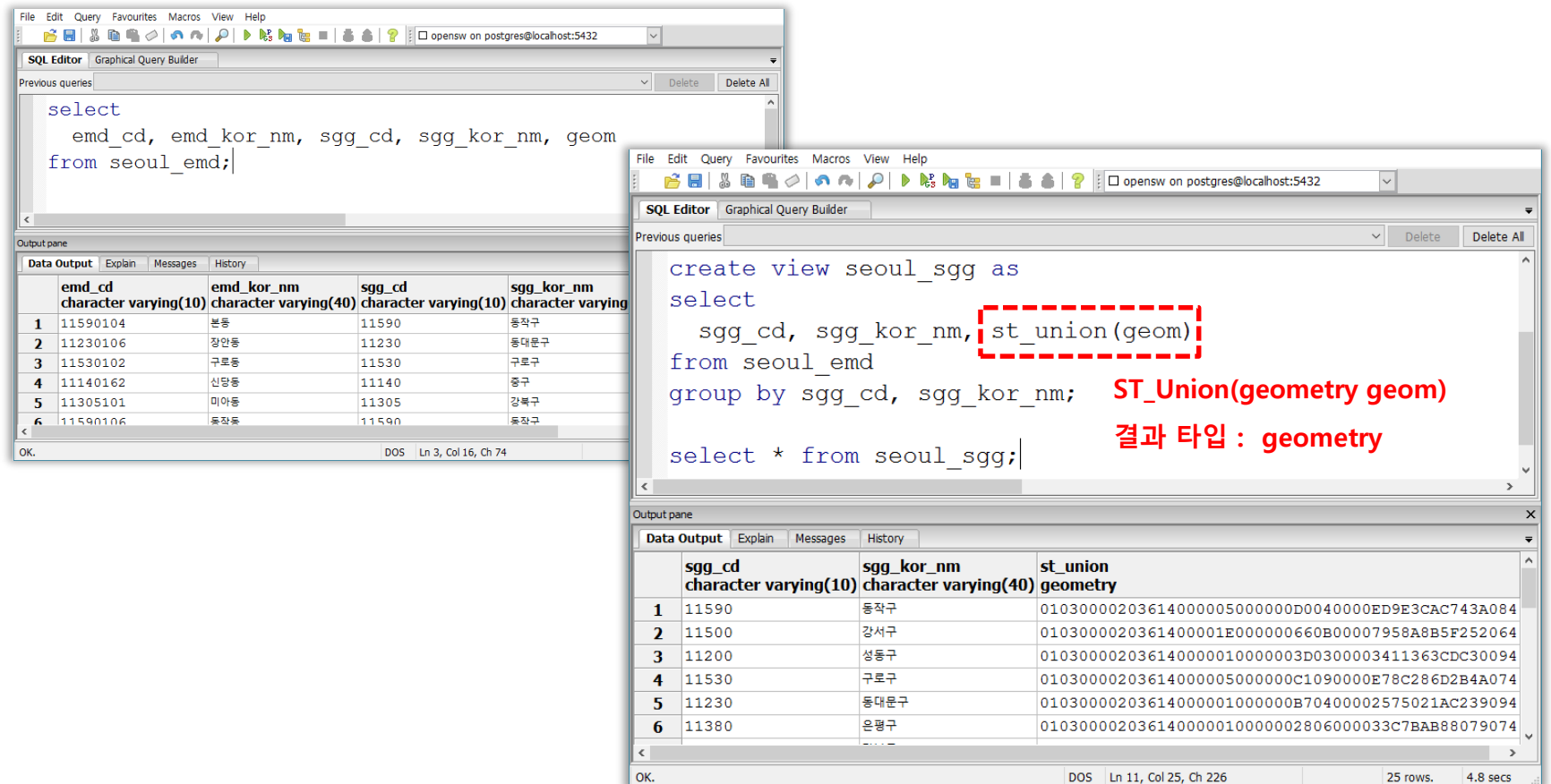

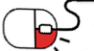

**6.1 예제소개(2/6)**

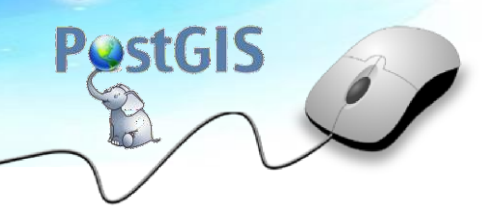

- ST\_DWithin은 두 객체가 일정 거리 안에 있는지 판단한다.
- 예) 서울특별시의 지하철 데이터와 도서관 데이터를 사용하여 지하철에서 반경 200m안에 있는 도관을 찾을 수 있다.

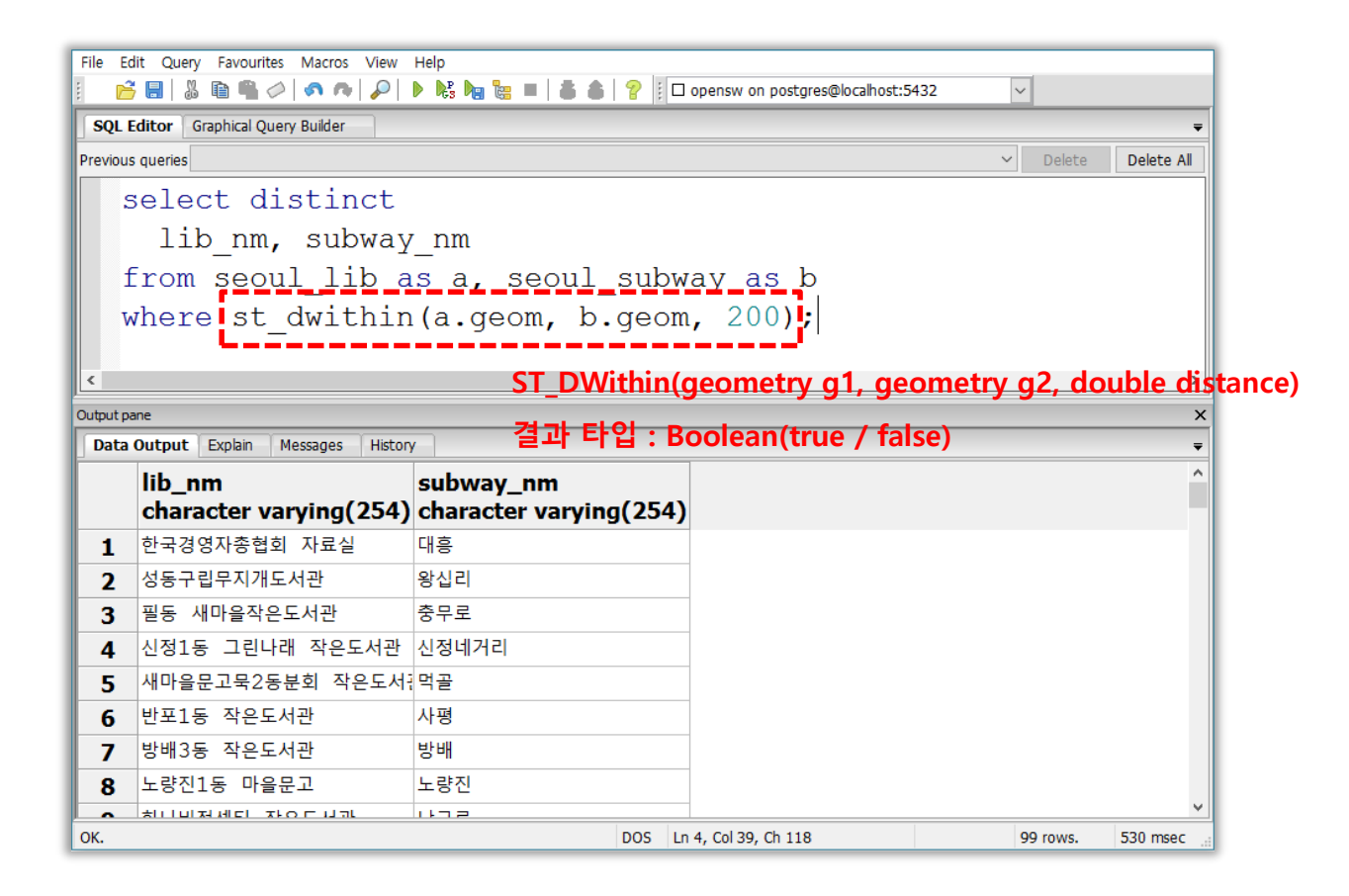

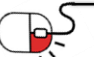

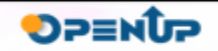

**6.1 예제소개(3/6)**

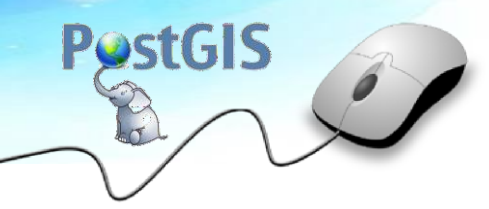

**SOHESO** 

- ST\_Intersects는 두 객체가 교차하는지 판단한다.
- 예 ) 서울특별시의 구별 도서관 수를 구할 수 있다.

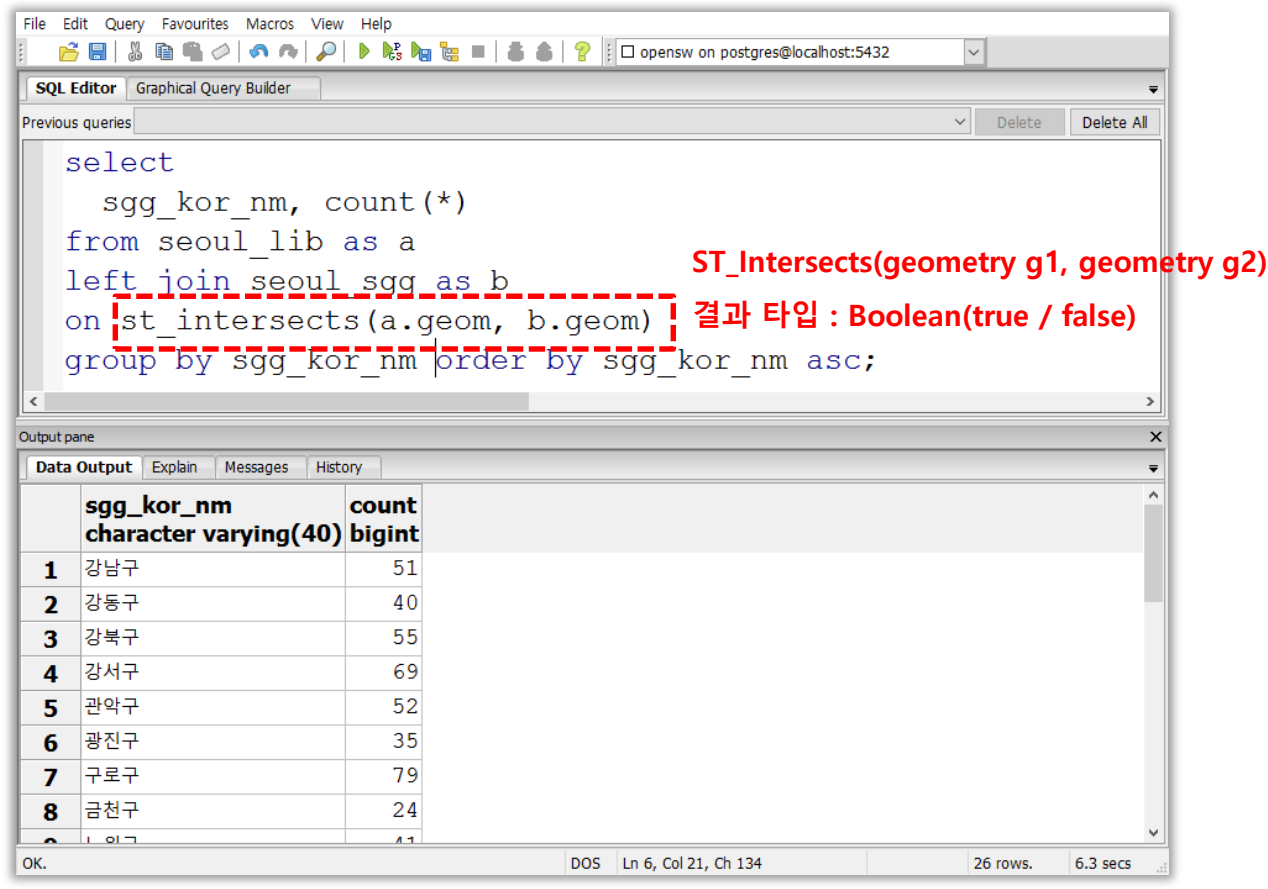

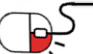

BS

**6.1 예제소개(4/6)**

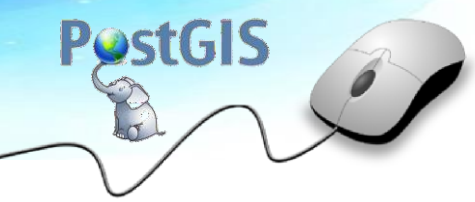

• QGIS는 PostgreSQL에 있는 공간정보를 불러와 바로 시각화할 수 있다.

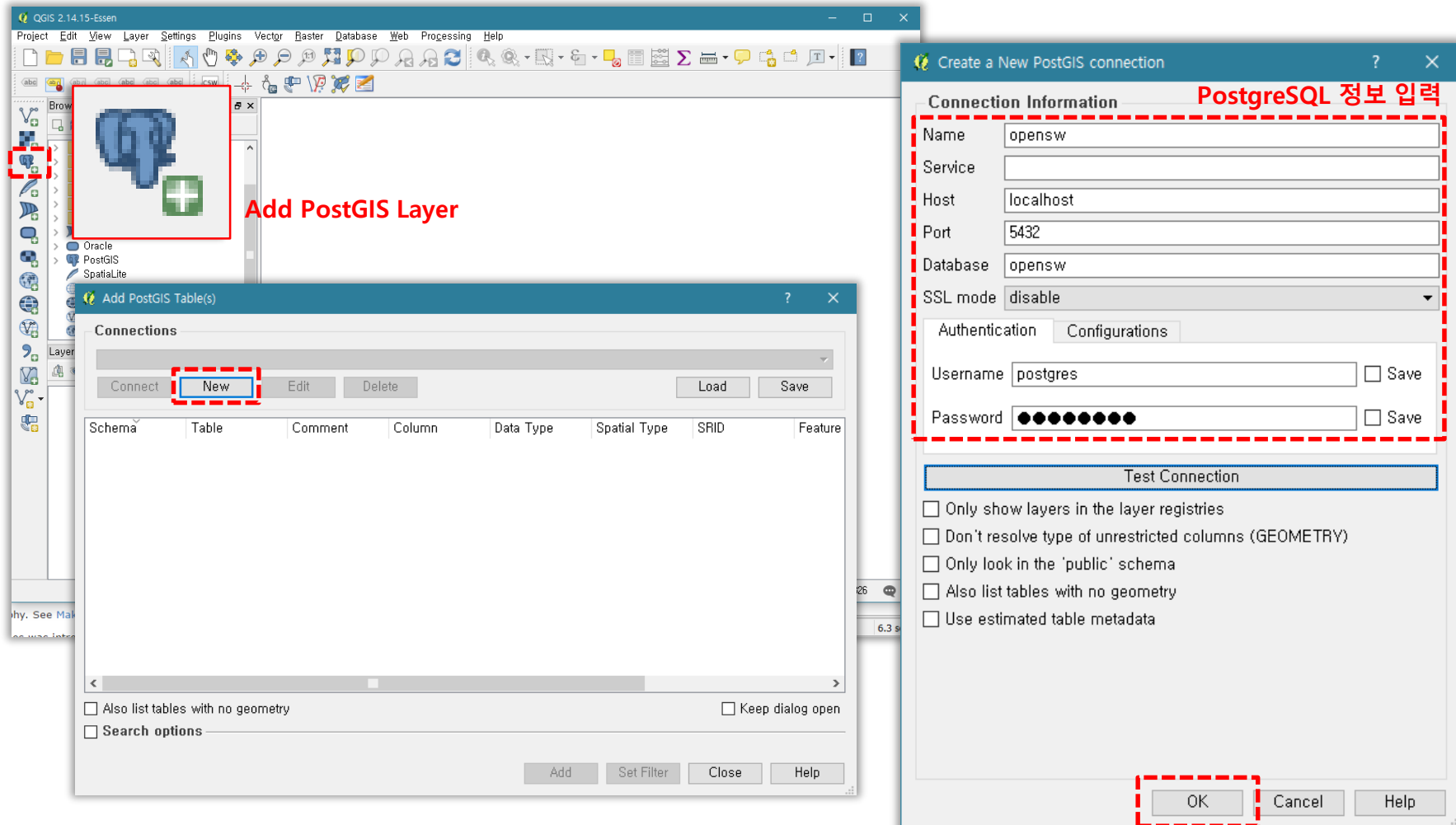

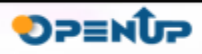

**6.1 예제소개(5/6)**

• [Browser Panel]의 PostGIS에 있는 데이터를 더블 클릭하거나 드래그하여 [Layers Panel]에 놓으면 데이터를 불러올 수 있다.

**PostGIS** 

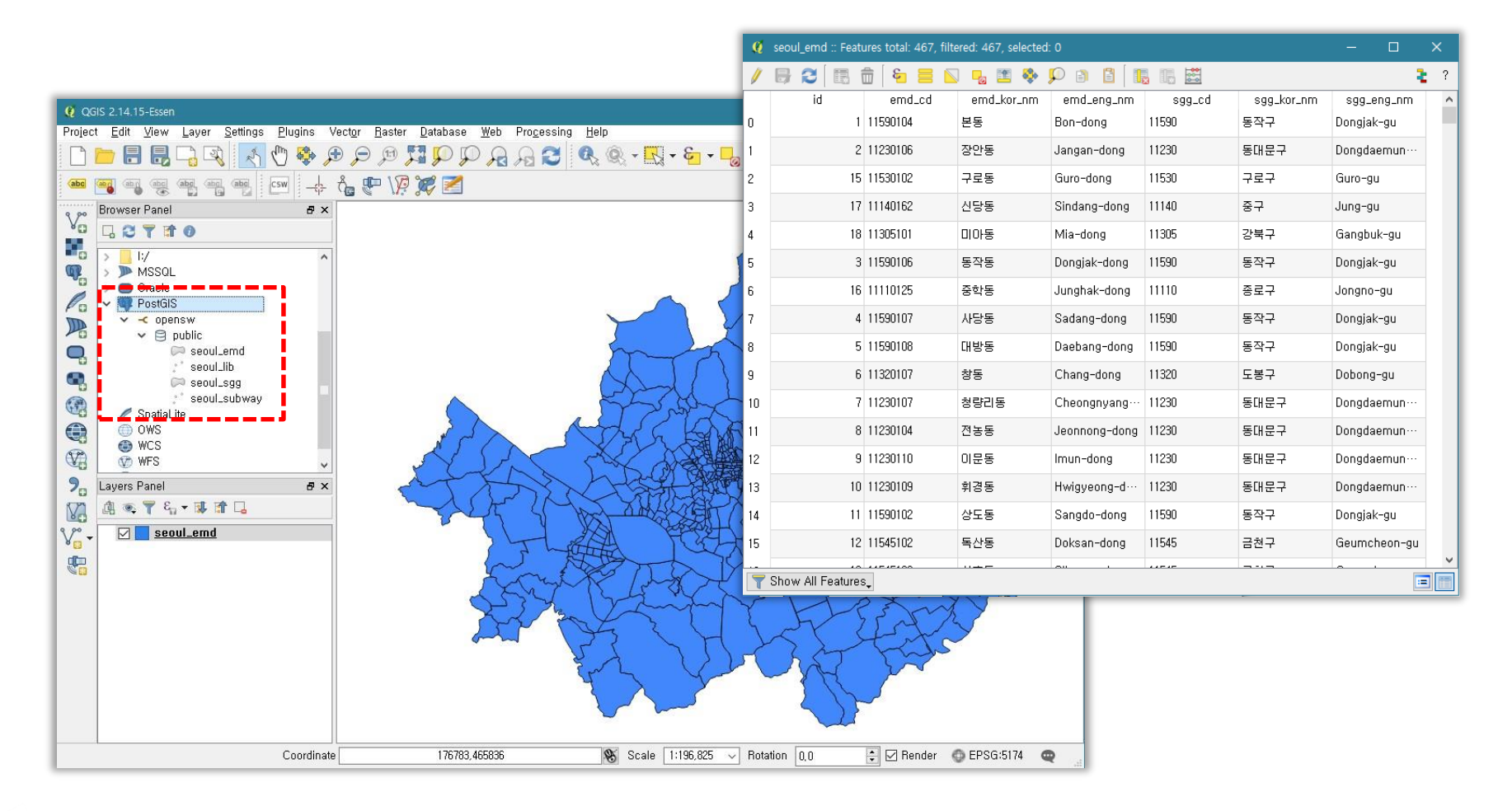

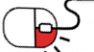

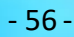

**6.1 예제소개(6/6)**

• GeoServer에 PostgreSQL을 연결하면 WMS, WFS 등을 이용하여 데이터를 서비스 할 수 있다.

**PostGIS** 

**SPENUP** 

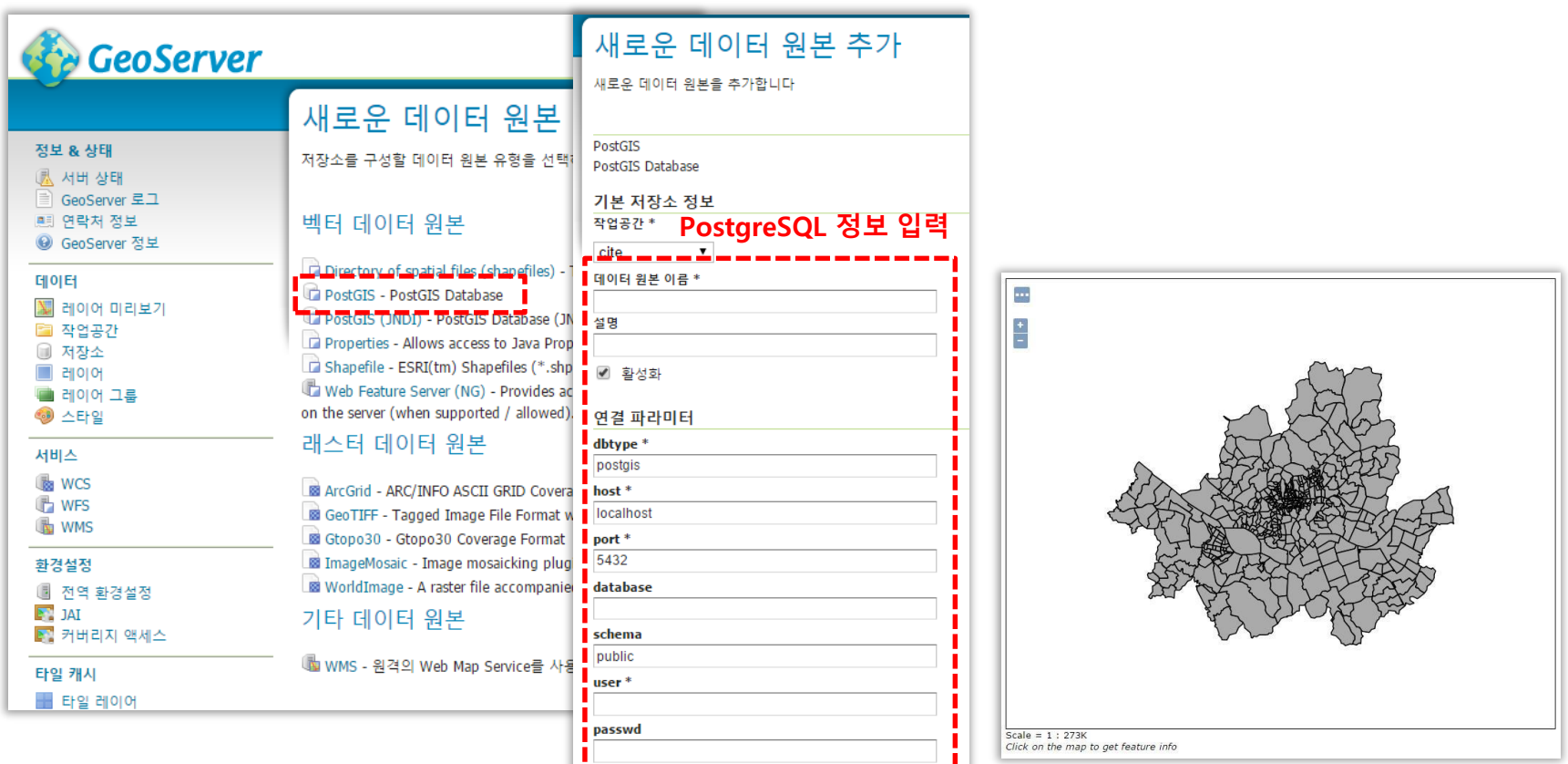

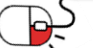

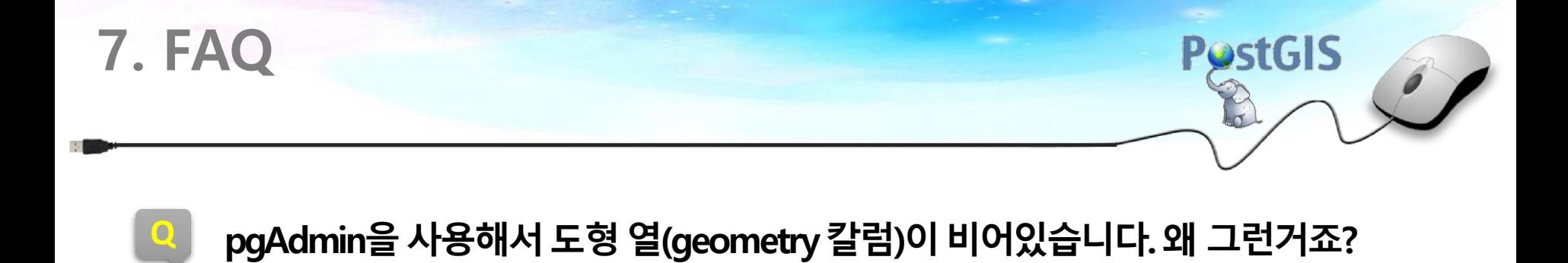

&

**A** 도형 열 (geometry 칼럼)에 들어가는 데이터의 길이가 너무 길 경우에는 pgAdmin에서는 공백으로 보입니다만, 실제로는 데이터가 들어가 있습니다.

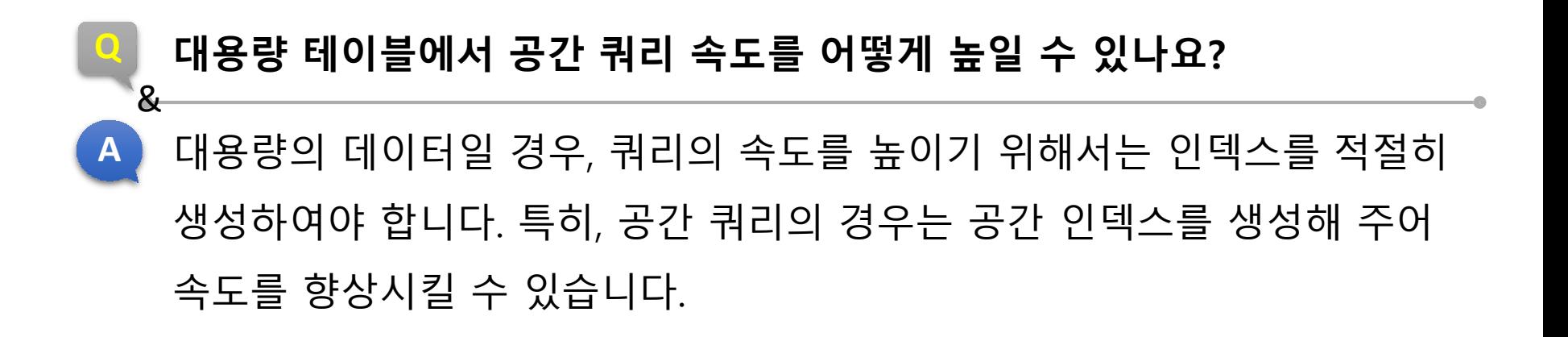

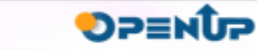

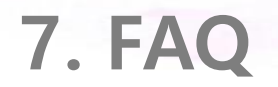

 $\mathbf{g}$ 

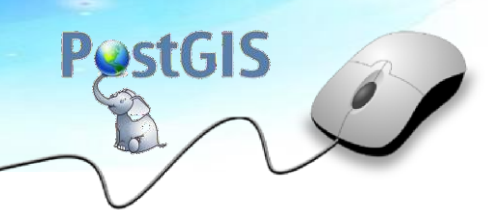

#### **Q 쿼리를 통하여 좌표를 다른 좌표계로 재투영할 수 있나요?**

**A** 재투영을 실행하기 위해서는 먼저 spatial\_ref\_sys 테이블에 원본 및 바꾸려는 좌표계가 정의되어 있어야 하며, 원본의 좌표에 정확한 좌표가 정의되어 있어야합니다. 기본 조건이 갖춰져 있다면 PostGIS에서 제공하는 기능 중 ST\_Transform을 이용하여 쉽게 변환할 수 있습니다. 예) select ST\_Transform(geometry, srid) from table;

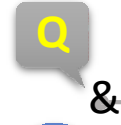

#### **Q ST\_Intersects 와 ST\_Intersection의 차이점이 무엇인가요?**

**A** 가장 큰 차이점은 결과값입니다. ST\_Intersect는 두 객체가 교차하지 여부를 판단하여 TRUE/FALSE를 반환하는 반면, ST\_Intersection은 두 객체의 교차 하는 부분의 geometry를 반환합니다.

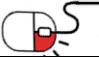

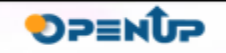

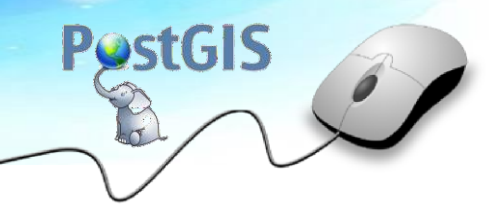

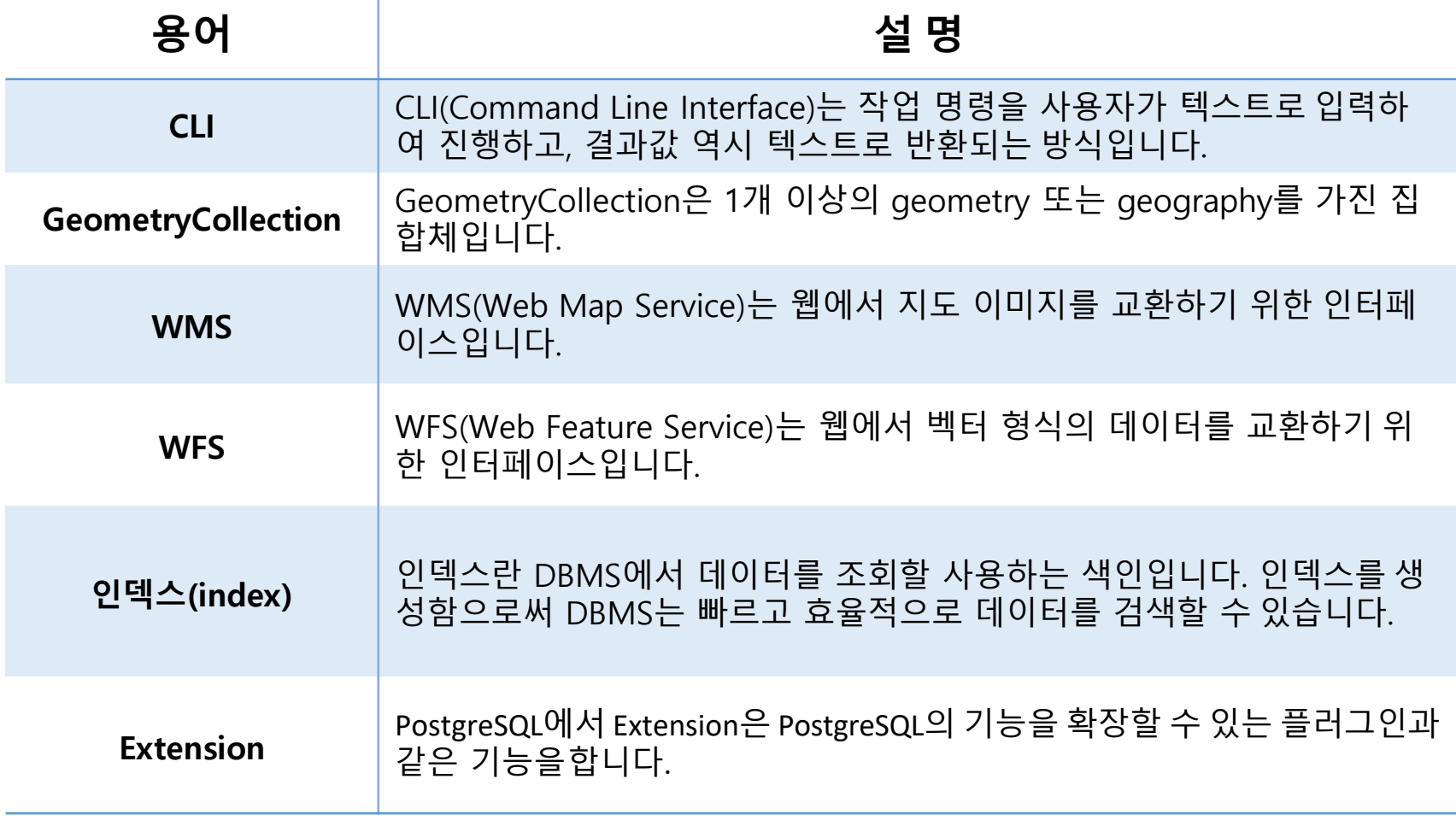

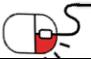

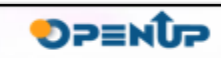

#### **Open Source Software Installation & Application Guide**

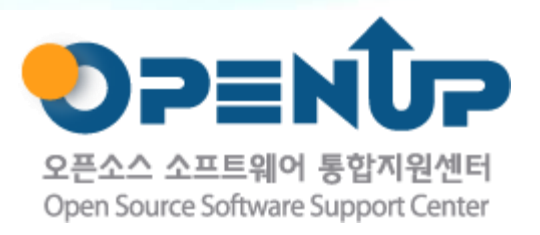

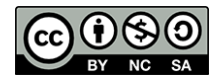

이 저작물은 크리에이티브커먼즈[저작자표시–비영리–동일조건변경허락 2.0대한민국라이선스]에따라 이용하실 수 있습니다.